# MANUAL PARA LA GESTIÓN DE LA SEGURIDAD SOCIAL EN SÉNECA **POR PARTE DE LOS CENTROS SOSTENIDOS CON ENSEÑANZAS PÚBLICAS**

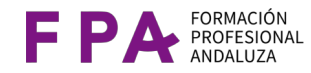

Junta de Andalucía | Consejería de Desarrollo Educativo y Formación Profesional | Dirección General de Formación Profesional

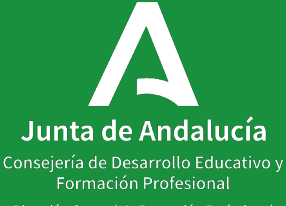

Dirección General de Formación Profesional

# $\mathbf{A}$

# **Índice**

#### **Contenidos**

[1. Manual general](#page-2-0) para la gestión de la Seguridad Social de las estancias del alumnado de FCT y Dual

[2. Manual para las realización de adendas en FCT](#page-43-0)

[3. Manual para la gestión de la Seguridad Social del alumnado Erasmus+](#page-59-0)

[4. Más información y contacto](#page-96-0)

# <span id="page-2-0"></span>**MANUAL GENERAL PARA LA GESTIÓN DE LA SEGURIDAD SOCIAL DE LAS ESTANCIAS DEL ALUMNADO DE FCT Y DUAL**

# **Subíndice**

#### **Contenidos**

[1.1. Introducción](#page-4-0)

1.2. ¿quién asume las obligaciones con TGSS?

[1.2.1 Con el alumnado de FCT](#page-5-0)

[1.2.2 Con el alumnado de DUAL](#page-10-0)

[1.3.Procedimiento para realizar y registrar las ausencias del alumnado](#page-16-0)

- [1.3.1 Calendario: añadir días, eliminar días, candado](#page-25-0)
	- [1.3.2 ¿Qué hacer si el alumnado de Formación Dual no se incorpora a la empresa?](#page-29-0)
	- [1.3.3 ¿Qué hacer si el alumnado de FCT no se incorpora a la empresa?](#page-31-0)

[1.4. Consideraciones importantes](#page-37-0)

## Introducción

<span id="page-4-0"></span>1.1

La formación en empresa se denomina por la Seguridad Social prácticas formativas. Estas prácticas podrán ser de dos tipos:

- prácticas formativas **remuneradas**
- prácticas formativas **no remuneradas**

en función de si el alumno recibe o no una cuantía monetaria o pago en especie durante su formación en la empresa u organismo equiparado.

Este manual de procedimiento es aplicable para el alumnado que realiza prácticas formativas **no remuneradas** y las gestiones de las obligaciones con la TGSS son asumidas por la Consejería.

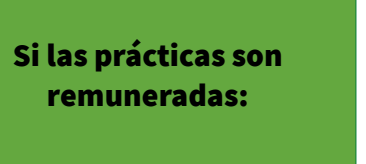

La empresa u organismo equiparado

#### Si las prácticas son no remuneradas

**¿Quién asume las obligaciones con la TGSS?**

- La empresa u organismo equiparado
- El centro educativo si así lo indica el acuerdo/ convenio de colaboración. En este caso la Consejería asume las gestiones por parte del centro

Con los perfiles del profesorado**:**

**Tutoría FP Dual**

**Tutoría FCT**

<span id="page-5-0"></span>1.2.1

**Tutoría FCT UE**

Y el perfil de **Dirección/ Centros concertados** accedemos a la plataforma Séneca en la ruta:

**Alumnado/ FCT, FP Dual y movilidad/ Formación en Centros de Trabajo (FCT)/ Acuerdos de colaboración**

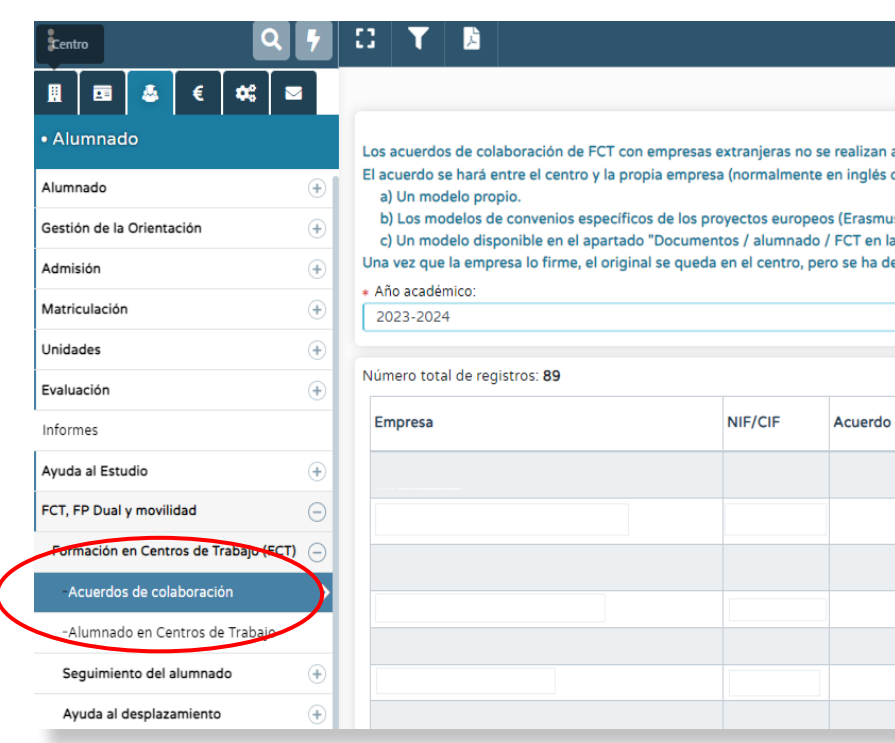

Si seleccionamos el acuerdo, previamente firmado y subido a Séneca, en el menú emergente que se despliega seleccionamos:

**Datos del Acuerdo de Colaboración**

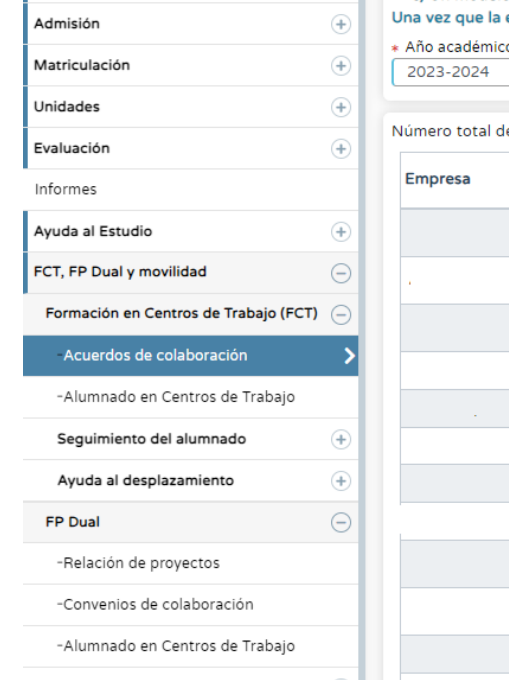

**A** 

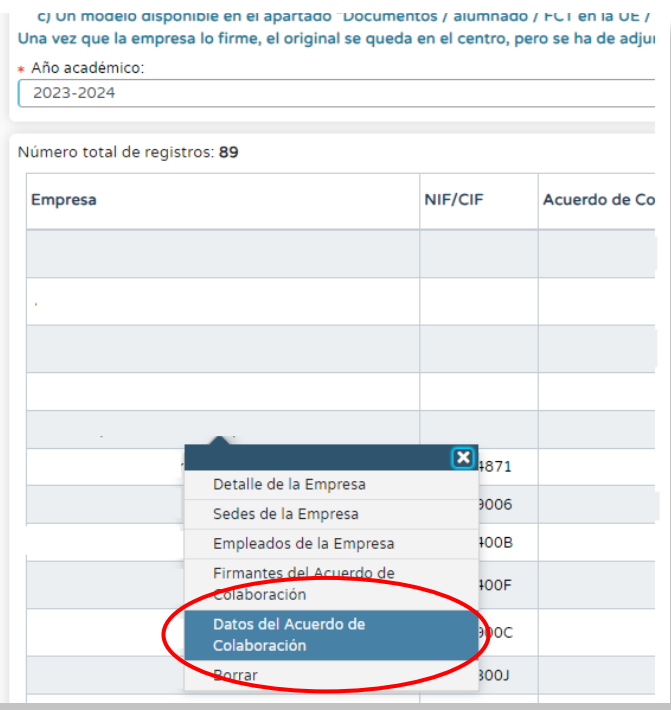

×

1.2.1

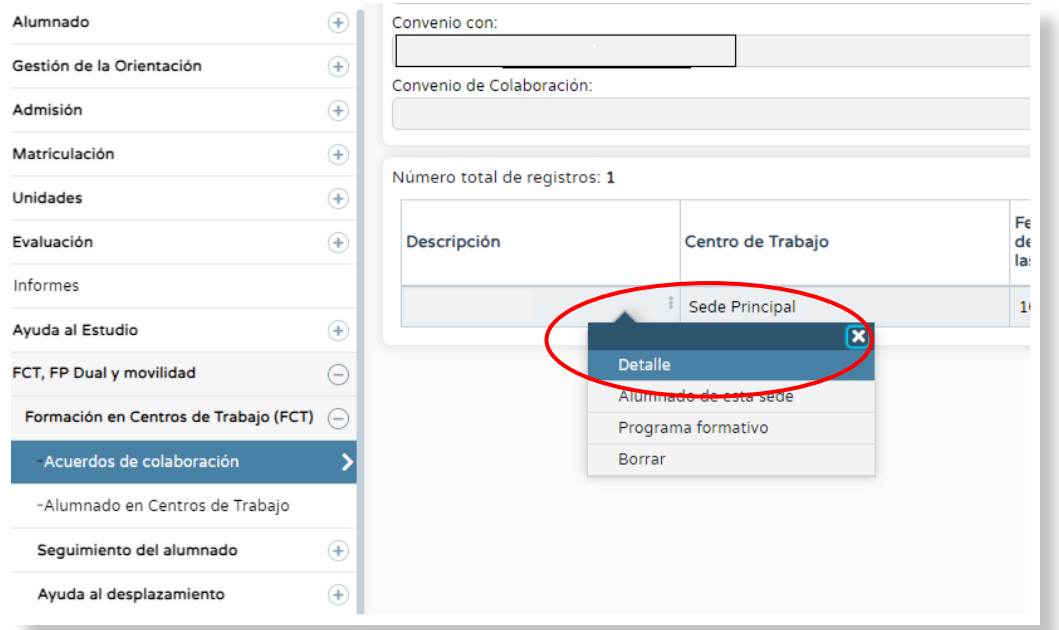

#### Ahora seleccionamos en el menú emergente la opción

#### **Detalle**

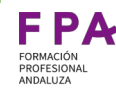

En esta nueva pantalla que nos aparece es donde debemos indicar quién asumirá las obligaciones con la TGSS.

Si marcamos la opción **Práctica remunerada** la empresa asume las obligaciones.

1.2.1

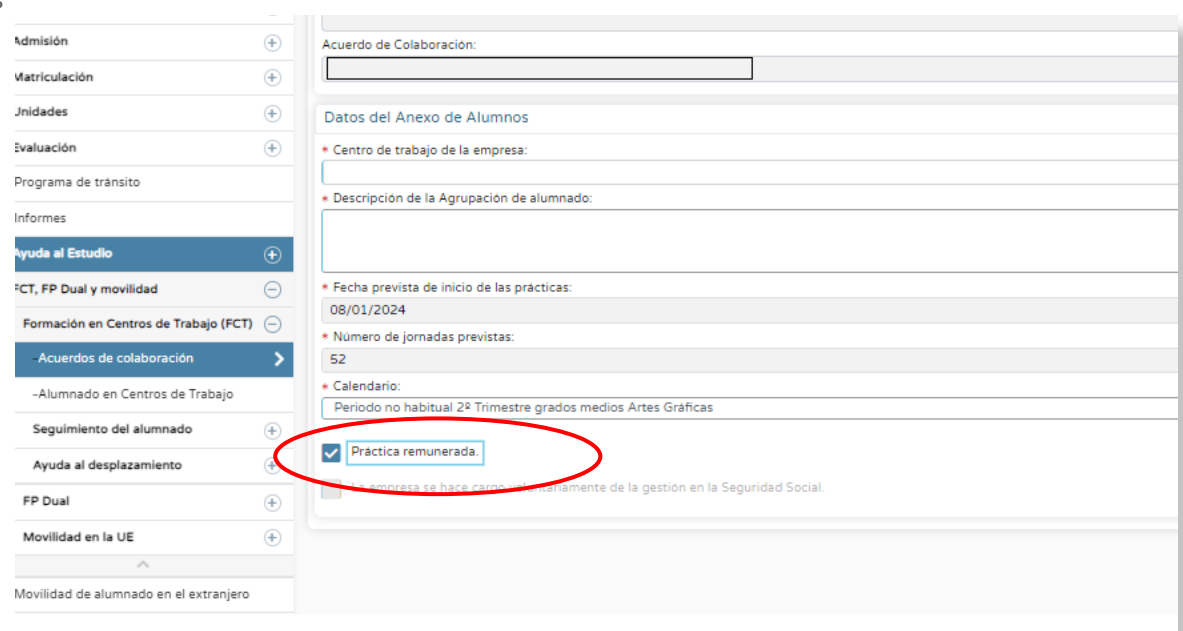

Si no marcamos **Práctica remunerada** las obligaciones con la TGSS pueden asumirlas tanto la empresa como la Consejería

Si es la empresa quien decide asumir las obligaciones es necesario marcar la casilla correspondiente.

En caso de no marcarla es la Consejería quien asume dichas obligaciones para con la TGSS

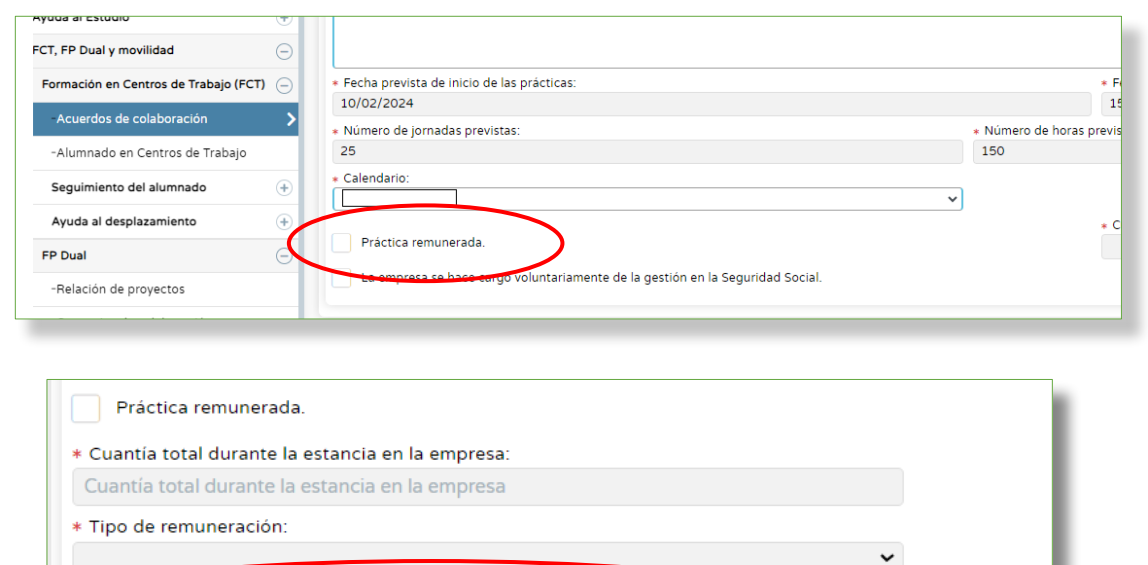

La empresa se hace cargo voluntariamente de la gestión en la Seguridad Social

 $\checkmark$ 

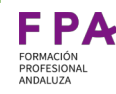

Con los perfiles del profesorado**:**

**Tutoría FP Dual**

**Tutoría FCT**

<span id="page-10-0"></span>1.2.2

#### **Tutoría FCT UE**

Y el perfil de **Dirección/Centros concertados** accedemos a la plataforma Séneca en la ruta:

#### **Alumnado/ FCT, FP Dual y movilidad/ FP Dual/ Convenios de colaboración**

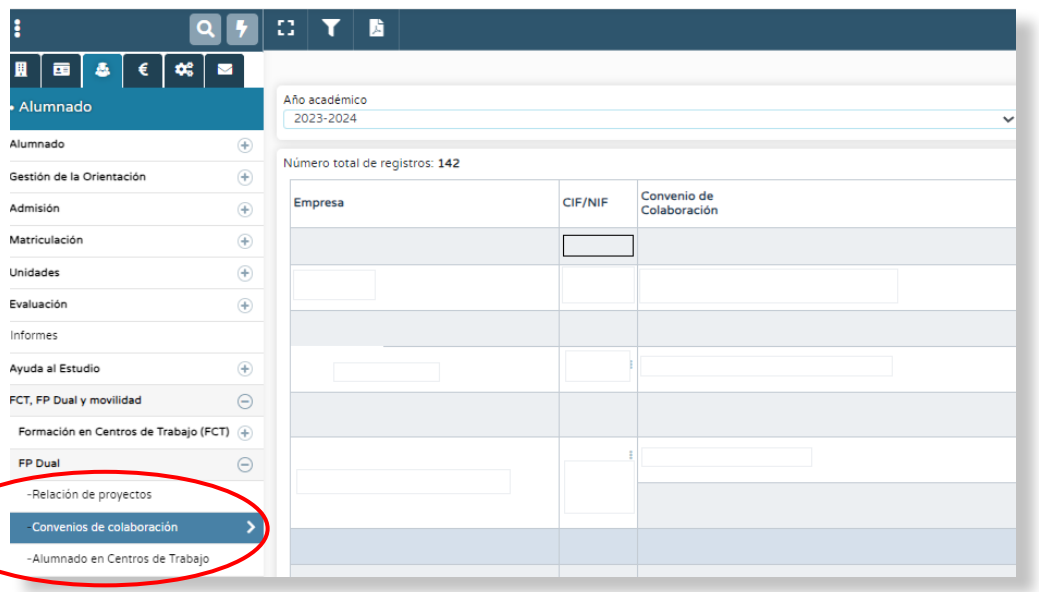

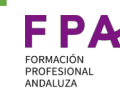

Seleccionando un convenio se despliega el menú emergente en el que debemos elegir **Sedesperiodo del convenio**

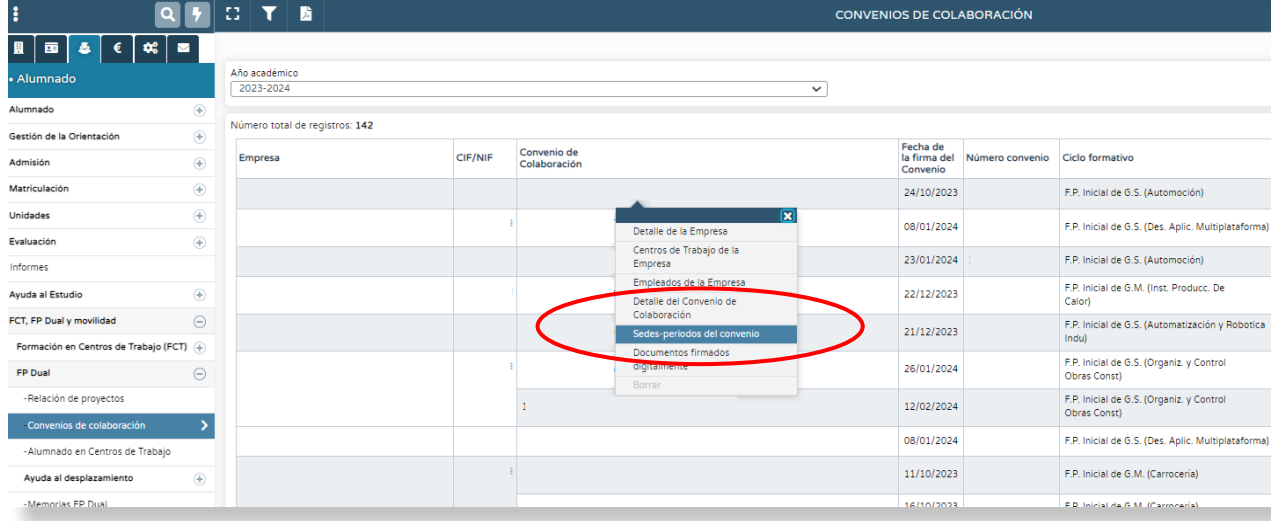

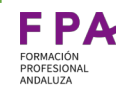

#### Si ahora seleccionamos el periodo, se despliega el menú que nos lleva a **Alumnado en esta sede**

1.2.2

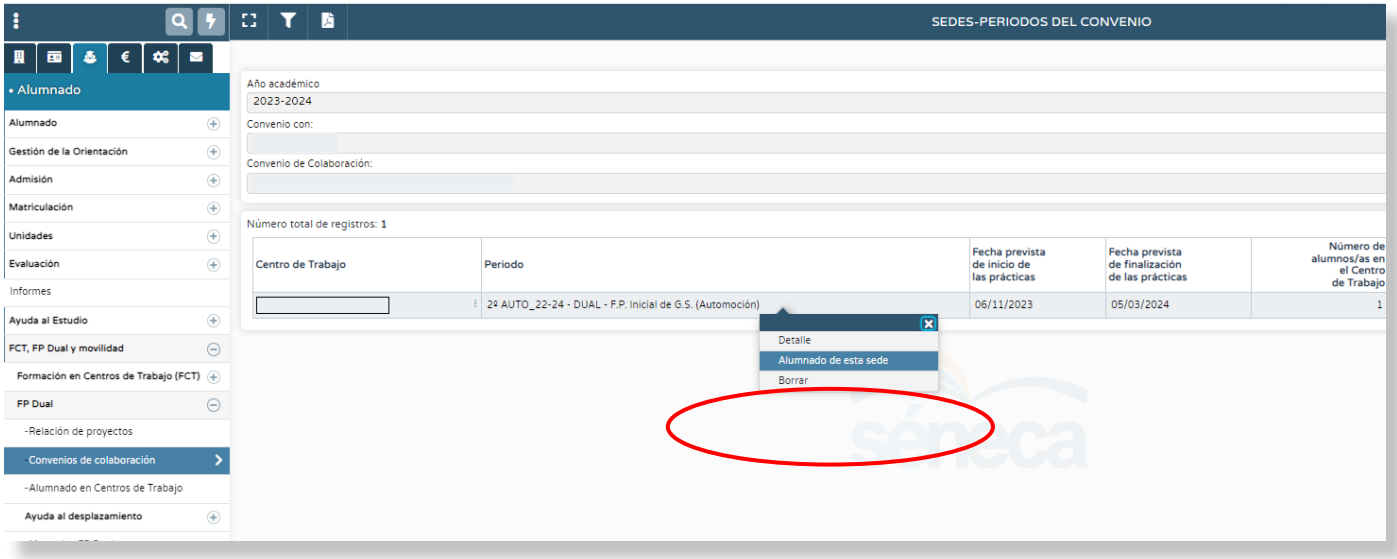

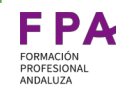

Resultado del paso anterior n aparece un listado de alumno alumnas.

1.2.2

Si seleccionamos un alumno/ nos muestra el menú donde tendremos que elegir la opció **Detalle**

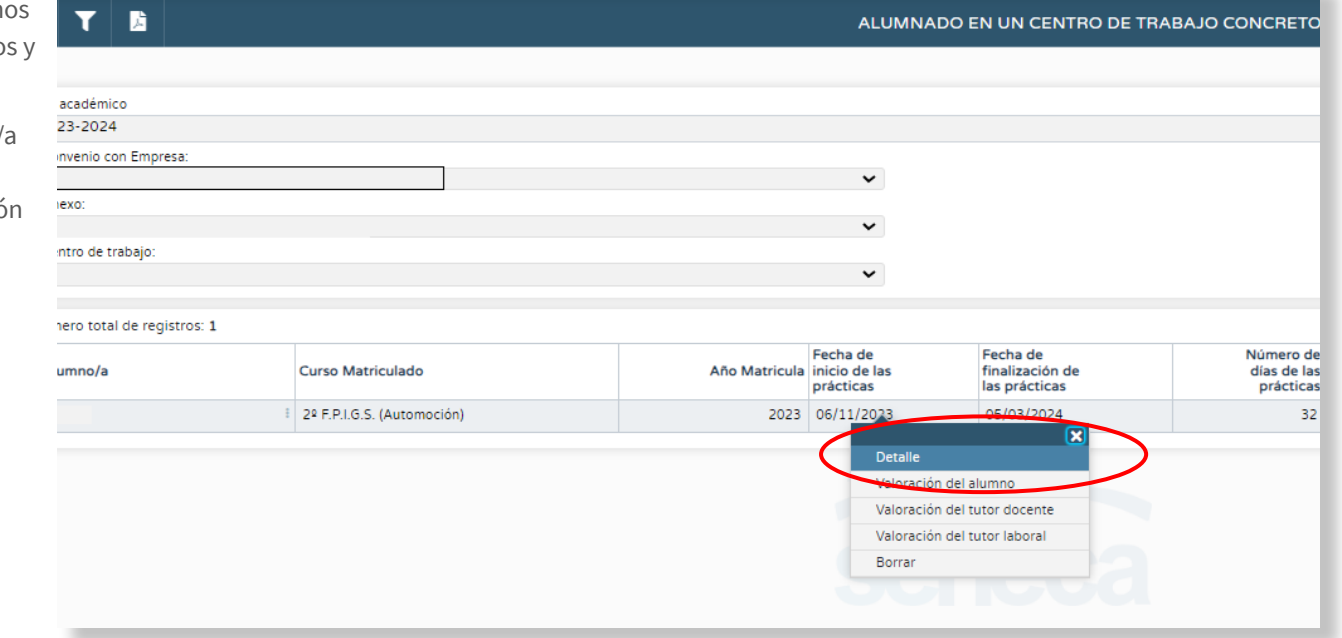

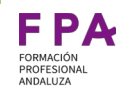

Igual que en el caso del alumnado de FCT, en esta nueva pantalla es donde debemos elegir quién asume las obligaciones con la TGSS.

Si no marcamos Práctica remunerada las obligaciones con la TGSS pueden asumirlas tanto la empresa como la Consejería

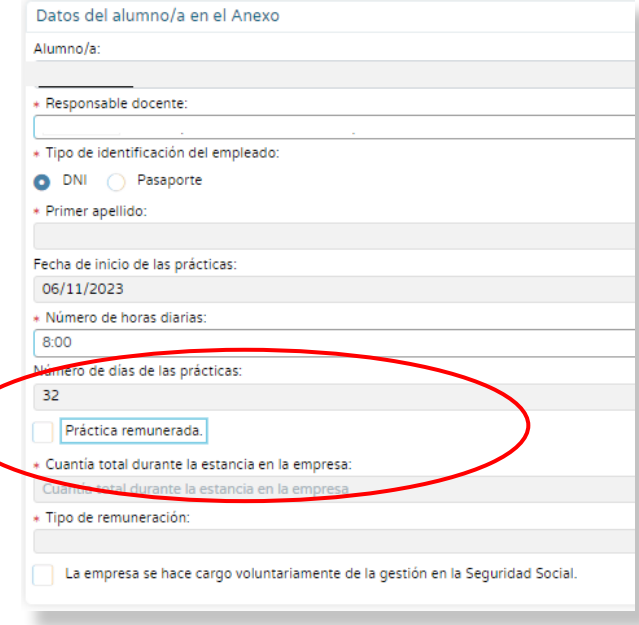

Si es la empresa quien asume las obligaciones con la TGSS es necesario marcar la casilla correspondiente. En caso de no marcarla será la Consejería quien las asuma.

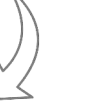

J Práctica remunerada Cuantía total durante la estancia en la empresa: Cuantía total durante la estancia en la empresa \* Tipo de remuneración La empresa se hace cargo voluntariamente de la gestión en la Seguridad Social

Si marcamos **Práctica remunerada**, las obligaciones con la TGSS las asume la empresa.

1.2.2

Esta debe elegir entonces, en Tipo de remuneración: si va a pagar mediante una Beca, un Contrato de formación o Pago en especie (bonobús, comedor…).

En todos los casos se debe rellenar la casilla Cuantía total durante la estancia en la empresa que, en caso de Pago en especie, será una estimación de su valor monetario.

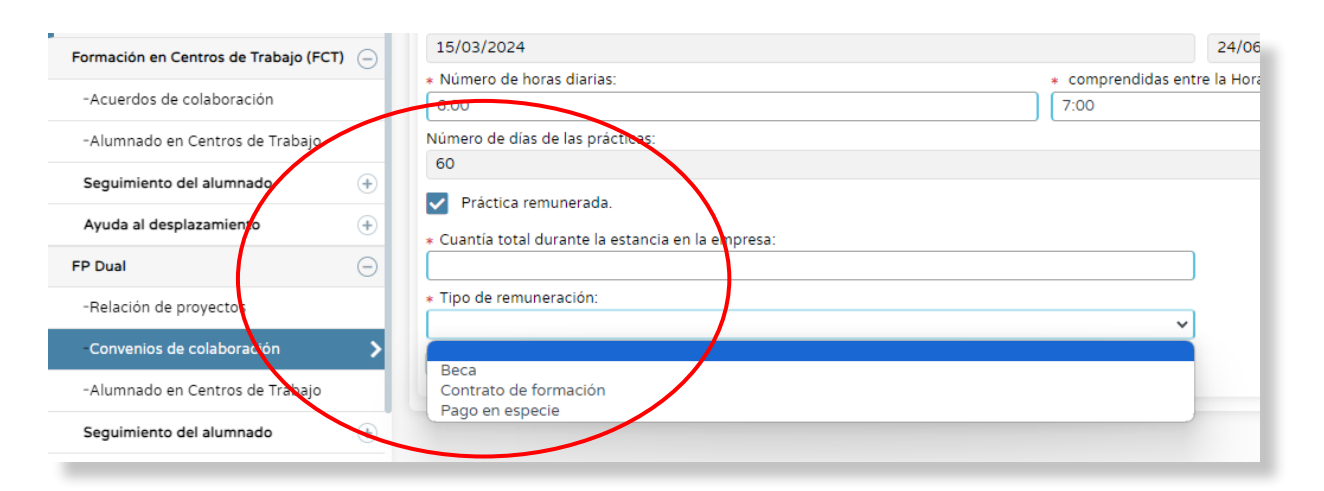

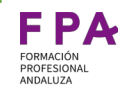

El registro de asistencia a la empresa es un dato obligatorio para que la Consejería pueda realizar las tramitaciones a la TGSS.

<span id="page-16-0"></span>1.3.0

Cada día que el alumnado está dado de alta en el Sistema de la Seguridad Social se clasificará como:

● **día previsto de práctica** de acuerdo con lo recogido en la planificación derivada del calendario

● o día de **ausencia** si no ha asistido a la

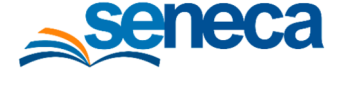

Los centros educativos tendrán que introducir en Séneca los días previstos de práctica o de ausencia utilizando los perfiles habilitados en Séneca, que ya se han mencionado al inicio de esta presentación, para el seguimiento de la asistencia del alumnado en la fase de formación en empresas.

empresa por causas distintas a la incapacidad temporal derivada de contingencias profesionales: nacimiento y cuidado de menor, riesgo durante el embarazo o lactancia natural.

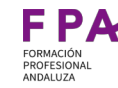

Séneca ha incluido un nuevo menú funcional denominado Seguimiento del alumnado al que tiene acceso el personal directivo y docente con los perfiles de **Tutoría FCT UE, Tutoría FCT y Tutoría FP Dual** 

#### **En MFP y movilidad:**

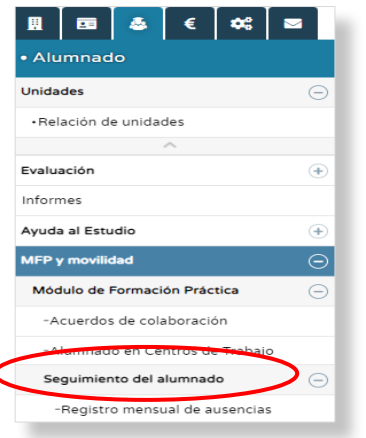

#### **En FCT:**

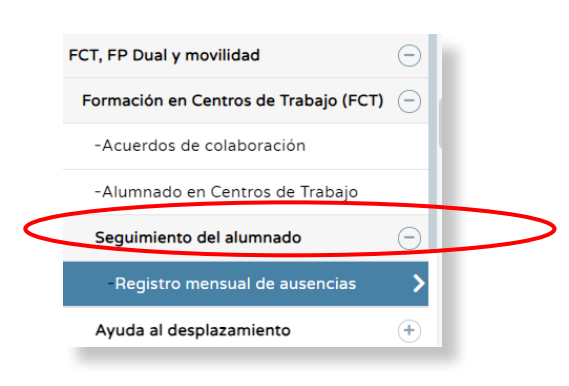

#### $\infty$ 画 画 €

**En DUAL:**

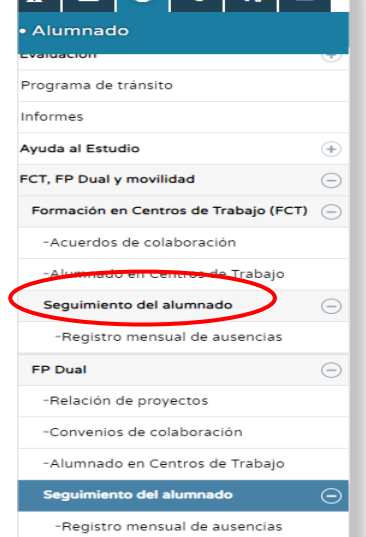

Procedimiento para realizar y registrar<br>las ausencias del alumnado

### Procedimiento para realizar y registrar las ausencias del alumnado

Seleccionando la opción Registro mensual de ausencias se accede a la siguiente pantalla donde se puede visualizar el alumnado que está realizando prácticas en el mes seleccionado.

1.3.0

Si seleccionamos al alumno/a se despliega menú emergente donde pueden realizarse su seguimiento.

En la parte superior de la pantalla, se ofrecen una serie de filtros para facilitar la consulta dentro del mes seleccionado.

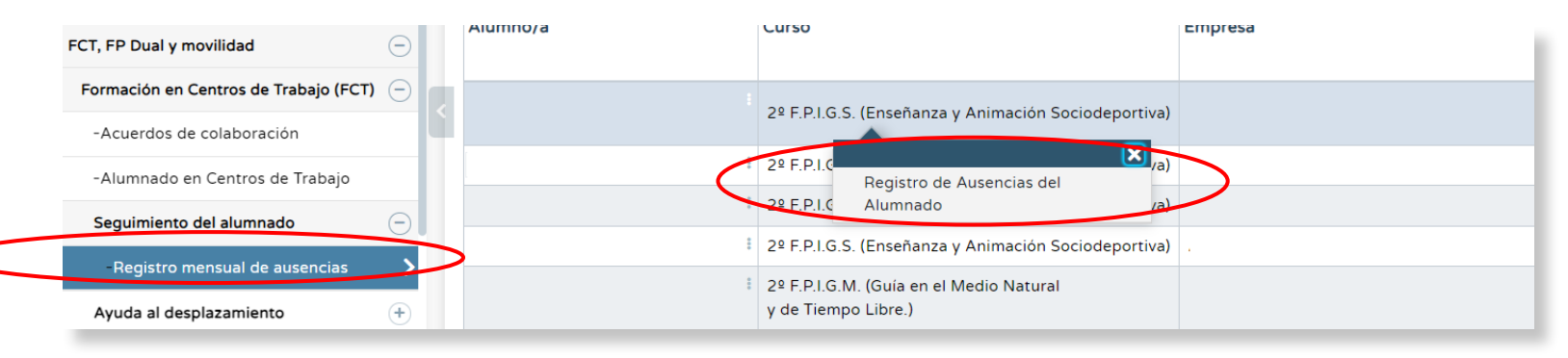

Procedimiento para realizar y registrai<br>las ausencias del alumnado

### Procedimiento para realizar y registrar las ausencias del alumnado

1.3.0

En esta pantalla es donde se realizan los registros del alumnado. En las siguientes diapositivas se detalla cada columna

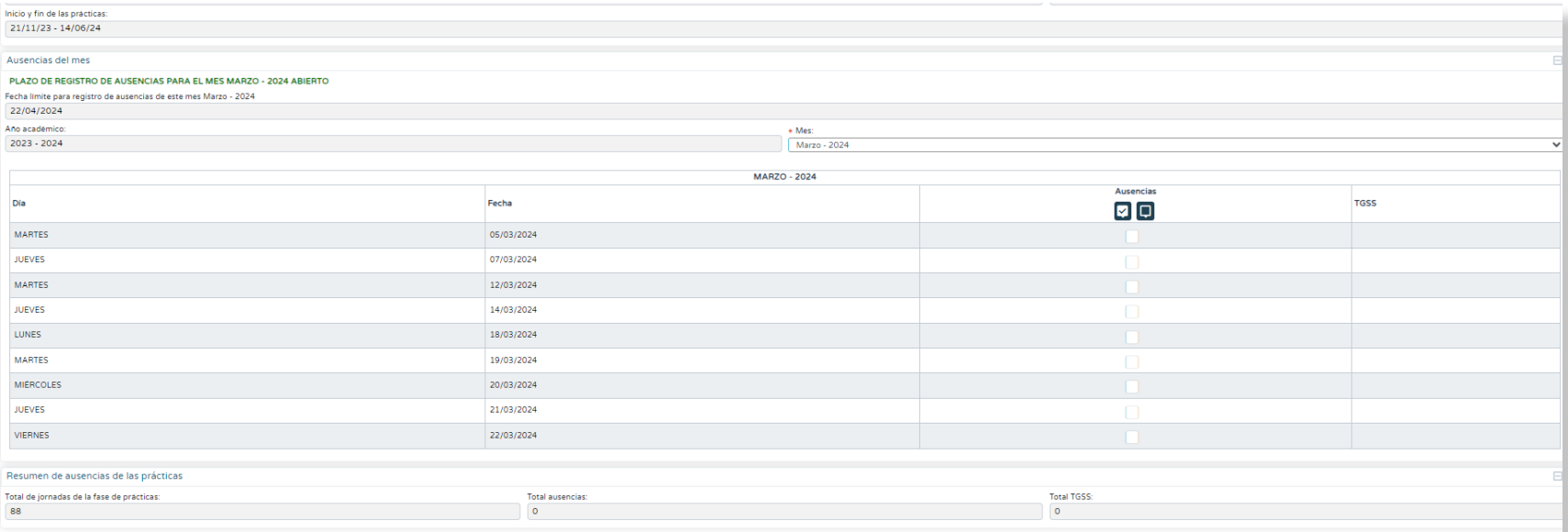

Junta de Andalucía I Consejería de Desarrollo Educativo y Formación Profesional I Dirección General de Formación Profesional **Indicativo y Formación Profesional I Dirección General de Formación Profesional XXII Dirección** 

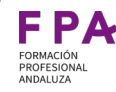

Inicio y fin de las prácticas:

#### **Días previstos de prácticas**.

1.3.0

En la columna Fecha están recogidos los días de prácticas previstos generados a partir del calendario

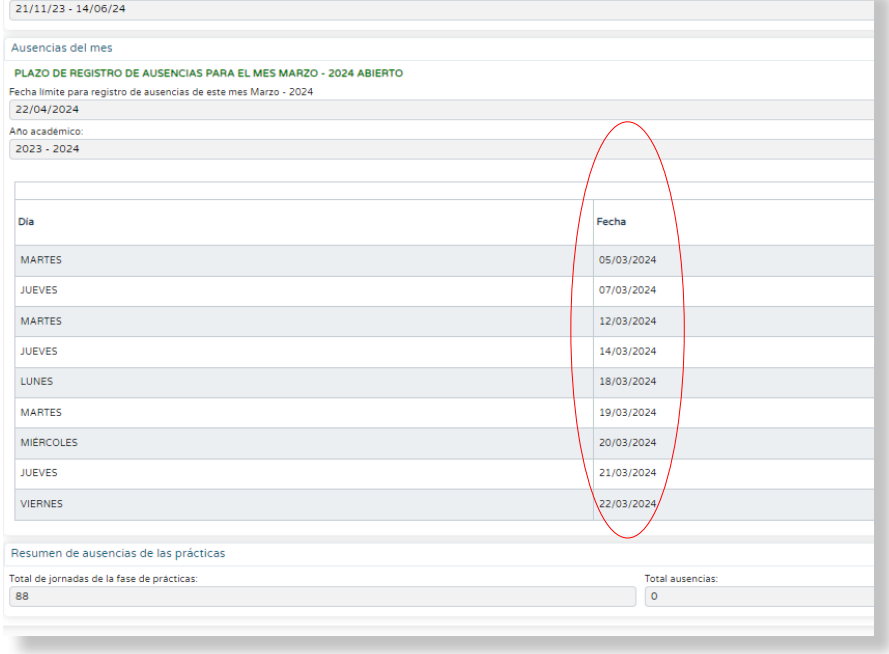

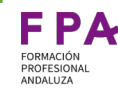

En la columna **Ausencias** deben marcarse los días que el alumnado no asiste a la empresa por cualquier motivo que no sea IT (incapacidad temporal: nacimiento y cuidado de menor, riesgo durante el embarazo o lactancia natural) o AT (accidente de trabajo).

1.3.0

**Las incidencias más frecuentes que se producen durante el tiempo de formación en empresa (calendarios duplicados, cambio de empresas…) se solucionan marcando las ausencias hasta el final del periodo recogido en el convenio/acuerdo que no tiene validez para el seguimiento.**

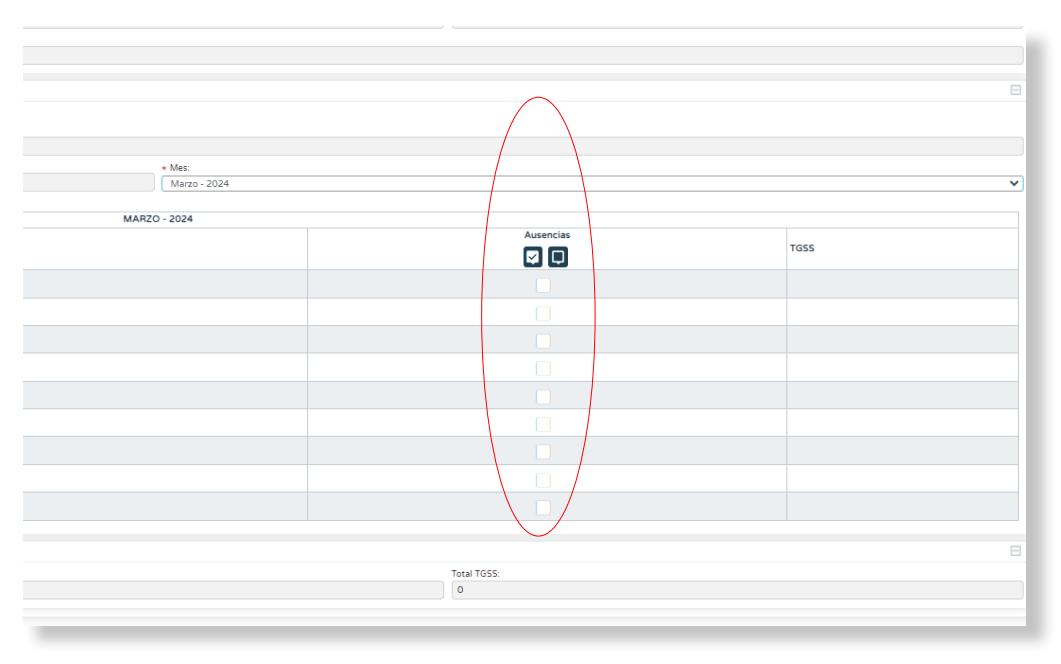

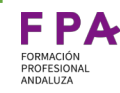

1.3.0

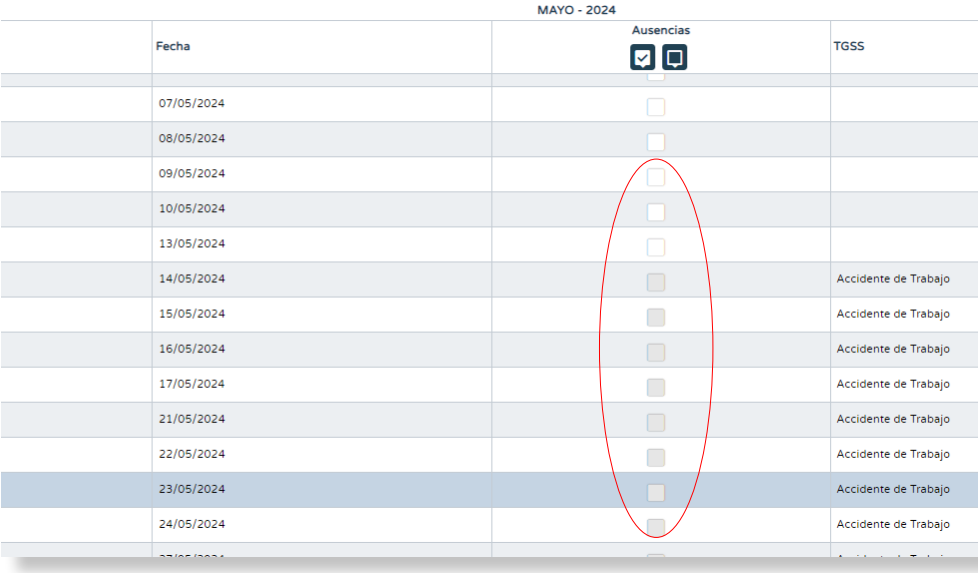

En la columna **TGSS** aparecen las notificaciones que llegan desde la TGSS referentes a IT , AT, nacimiento y cuidado de menor, riesgo durante el embarazo o lactancia natural.

Cuando un alumno/a esté en esta situación no se puede registrar ni hacer modificaciones en las ausencias.

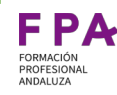

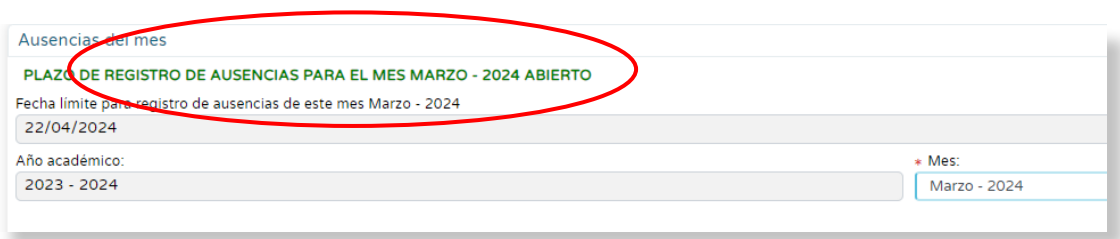

El registro de ausencias y las modificaciones sobre este registro podrán realizarse mientras el plazo esté abierto. Este periodo vendrá marcado por la Consejería que lo comunicará a los centros.

Una vez la Consejería cierre el plazo para el registro no se podrá hacer ninguna modificación.

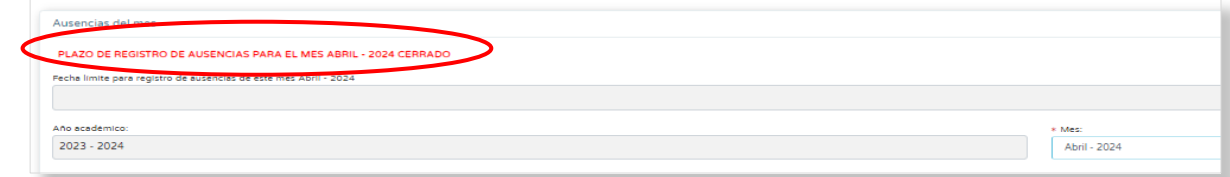

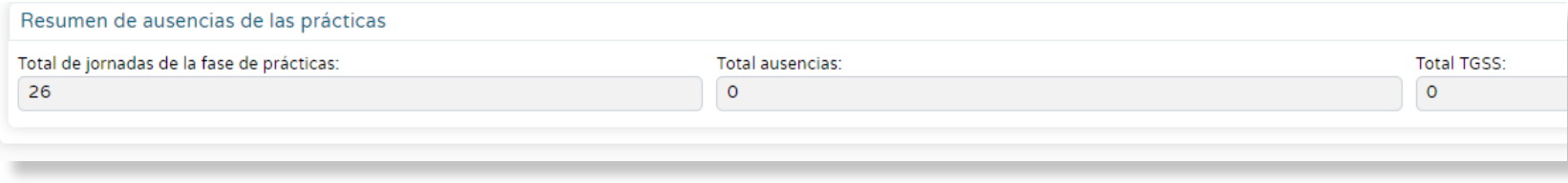

En la parte inferior de la pantalla se muestra un

resumen global del periodo de prácticas.

1.3.0

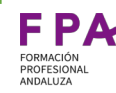

### **Calendario**

<span id="page-25-0"></span>1.3.1

Los cambios del calendario del periodo de formación en empresa que se hacían hasta ahora afectaban a todo el alumnado de ese periodo.

Ahora, con la opción **Modificar Calendario del alumno** se hace de manera individual, donde se puede:

- **Añadir o quitar días del periodo**
- **Ampliar o reducir el periodo de prácticas**
- **Recalcular la redistribución de horas**

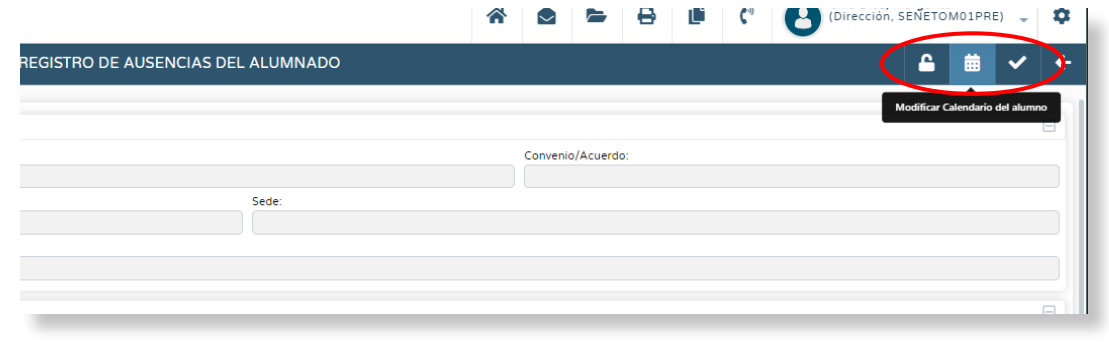

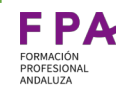

#### **Añadir días en el calendario**

Así pues, si necesitamos añadir algún día no contemplado en el calendario podemos hacerlo:

- Seleccionando el día o días que queremos añadir
- Aplicar selección

1.3.1

● Completar, en el **Listado de días del periodo,** las horas de la jornada.

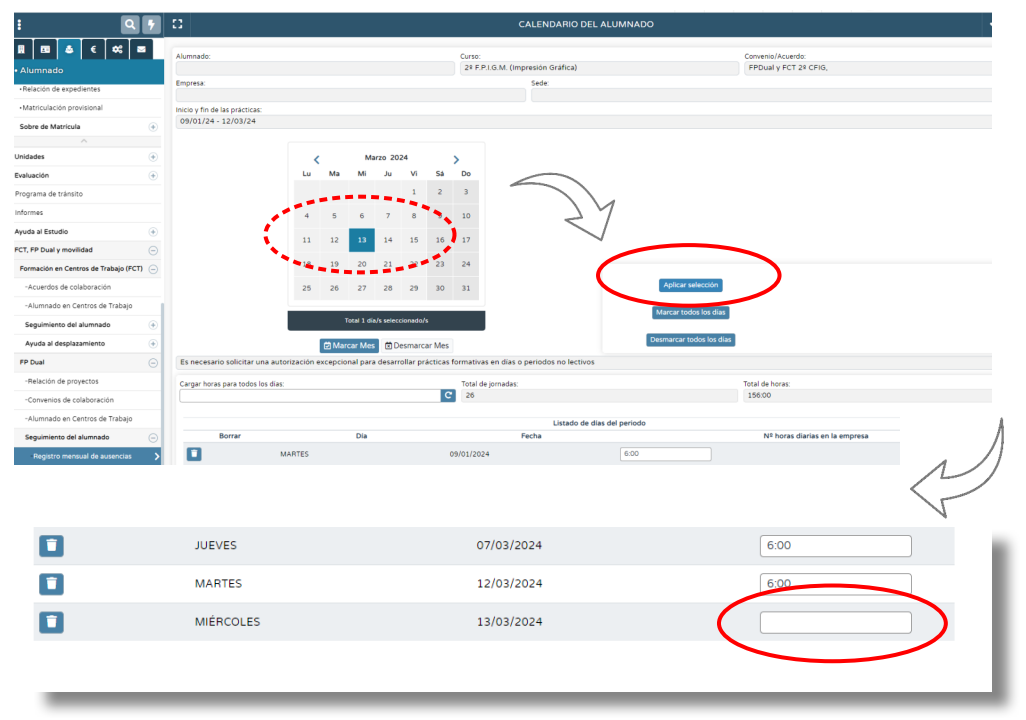

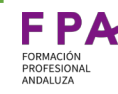

#### **Quitar días en el calendario**

1.3.1

En la misma ruta que seguimos para añadir días al calendario, podemos eliminarlos:

● Buscamos el día o lo días y marcamos eliminar

La opción de eliminar todos los días solo es aplicable cuando es necesario anticipar la **baja** de un/a alumno/a (para otras situaciones se marcan ausencias).

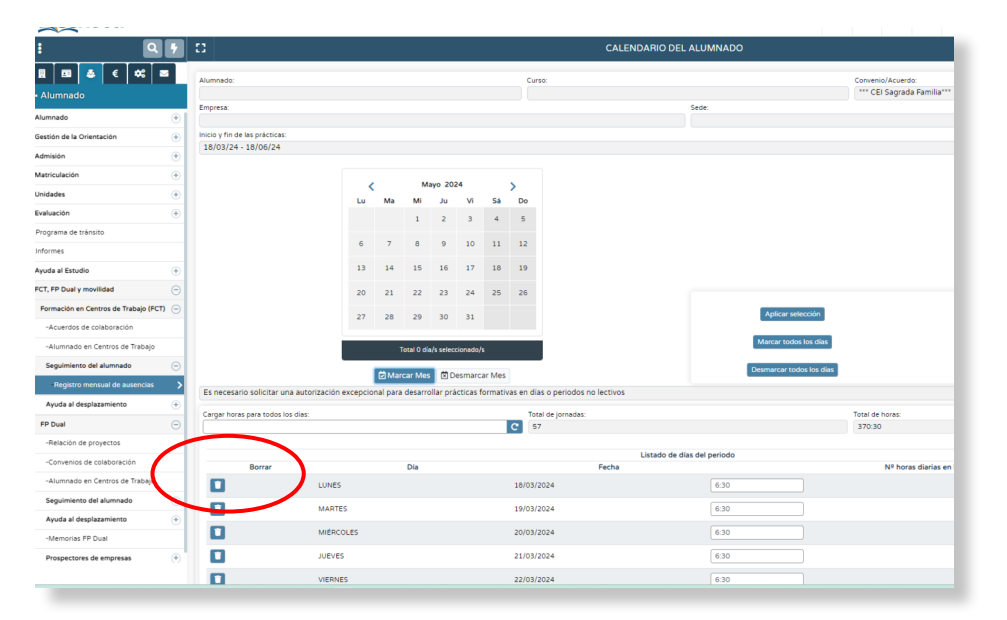

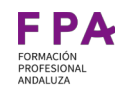

#### Procedimiento para realizar el seguimiento del alumnado

#### **Candado**

1.3.1

En el menú superior está el botón **Cerrar /Abrir periodo mensual** (candado) que permite al tutor docente (cuando el plazo de modificaciones establecido por la Consejería esté abierto) informar de que ya están registradas las ausencias para el alumnado.

- Si el tutor docente cierra el candado se entiende que no se van a producir más modificaciones.
- El candado abierto permite hacer modificaciones salvo que el periodo establecido por la Consejería haya finalizado, en cuyo caso el candado se cerrará de oficio.
- Mientras el candado esté abierto, la Consejería no envía datos a la TGSS.

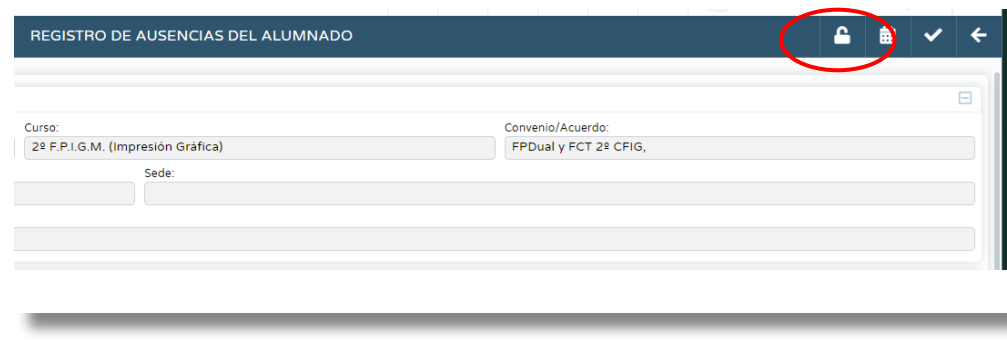

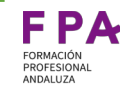

# ¿Qué hacer si algún alumno/a no se ha incorporado a la empresa en Formación Dual?

#### **Si no se ha realizado la afiliación**

Cuando un/a alumno/a no está dado de alta en TGSS y se ha producido un cambio de empresa y/o periodo de formación, el convenio puede registrarse como "anulado" si este convenio :

● solo recoge a ese alumno/a

<span id="page-29-0"></span>1.3.2

● todo el alumnado recogido en el mismo está en las mismas circunstancias

En este caso **no habrá** que realizar registro de ausencias de alumnado ni adendas al convenio

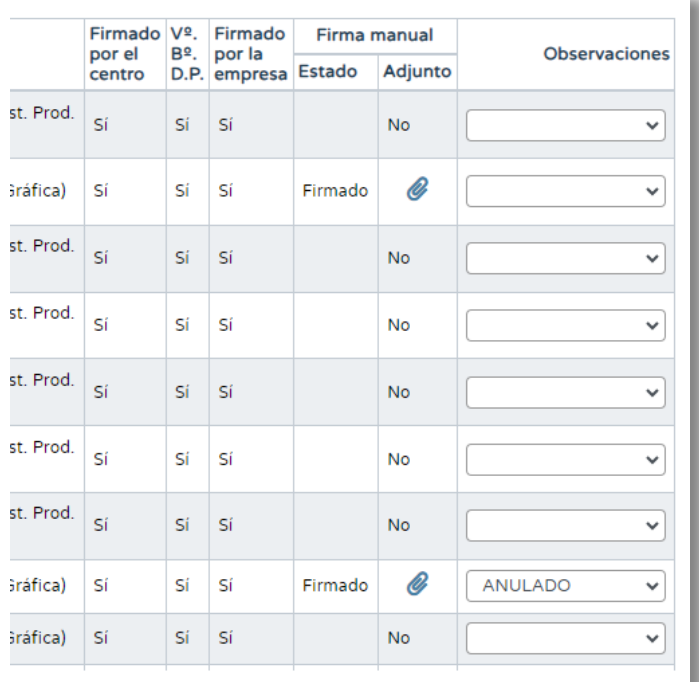

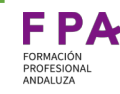

## ¿Qué hacer si algún alumno/a no se ha incorporado a la empresa en Formación Dual?

#### **Si se ha realizado la afiliación**

1.3.2

Si ya se ha gestionado la afiliación del alumno/a y no se ha incorporado a la empresa recogida en el convenio inicial, se procederá a registrar TODAS las ausencias en el calendario del alumno/a que se genera en ese convenio.

De esta manera el número que aparece en el apartado **Total del jornadas de la fase de prácticas** coincidirá con el número de **Total de ausencias**

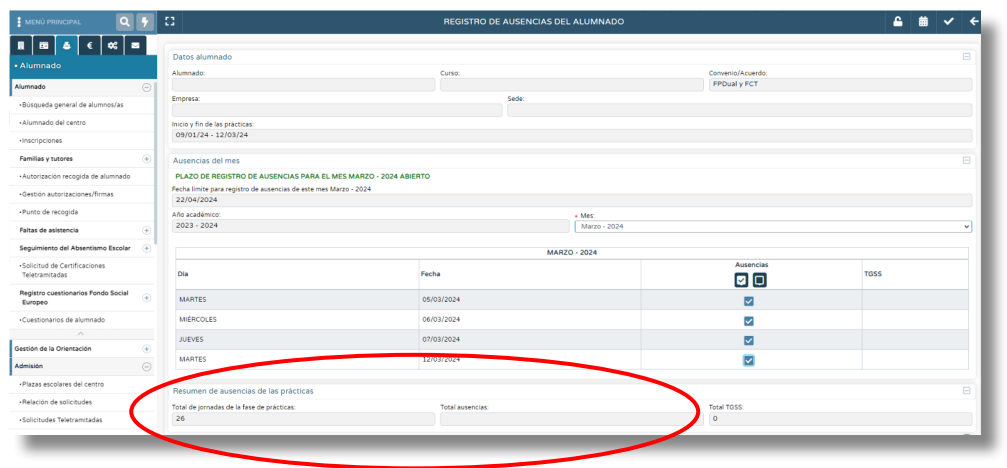

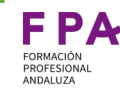

### ¿Qué hacer si algún alumno/a no se ha incorporado a la empresa en FCT?

#### **Si se ha firmado el acuerdo**

<span id="page-31-0"></span>1.3.3

Si el acuerdo ha sido firmado, ya se ha gestionado la afiliación del alumno/a.

Por tanto si **no** se ha producido la incorporación a la empresa recogida en el documento inicial (sea cuales sean lo motivos), se procederá a registrar TODAS las ausencias en el calendario del alumno/a que se genera en ese acuerdo.

De esta manera el número que aparece en el apartado **Total del jornadas de la fase de prácticas** coincidirá con el número de **Total de ausencias**

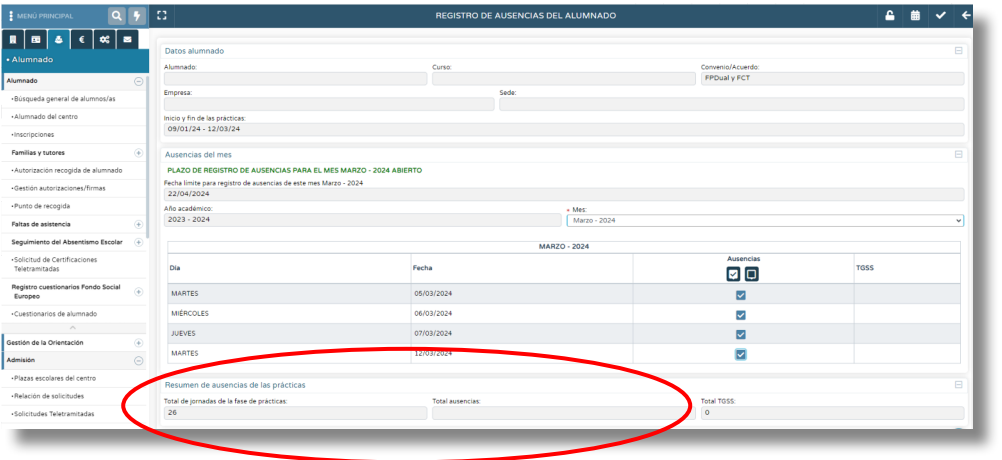

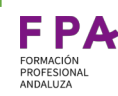

#### **Alumnado embarcado**

**Gestiones para asumir obligaciones con TGSS**

El alumnado que realiza la formación en centros de trabajo a bordo de embarcaciones tiene que especificar en Séneca el tipo y la matrícula de la embarcación como se detalla en las siguientes diapositivas:

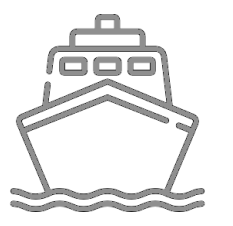

#### **Alumnado embarcado**

1.4.0

**Gestiones para asumir obligaciones con TGSS**

En la ruta: **Alumnado/ FCT, FP Dual y movil FP Dual/ Convenios de colaboración**

con el perfil de **Dirección** y Tutoría FP Dua accedemos a la pantalla que muestra la rel de los convenios.

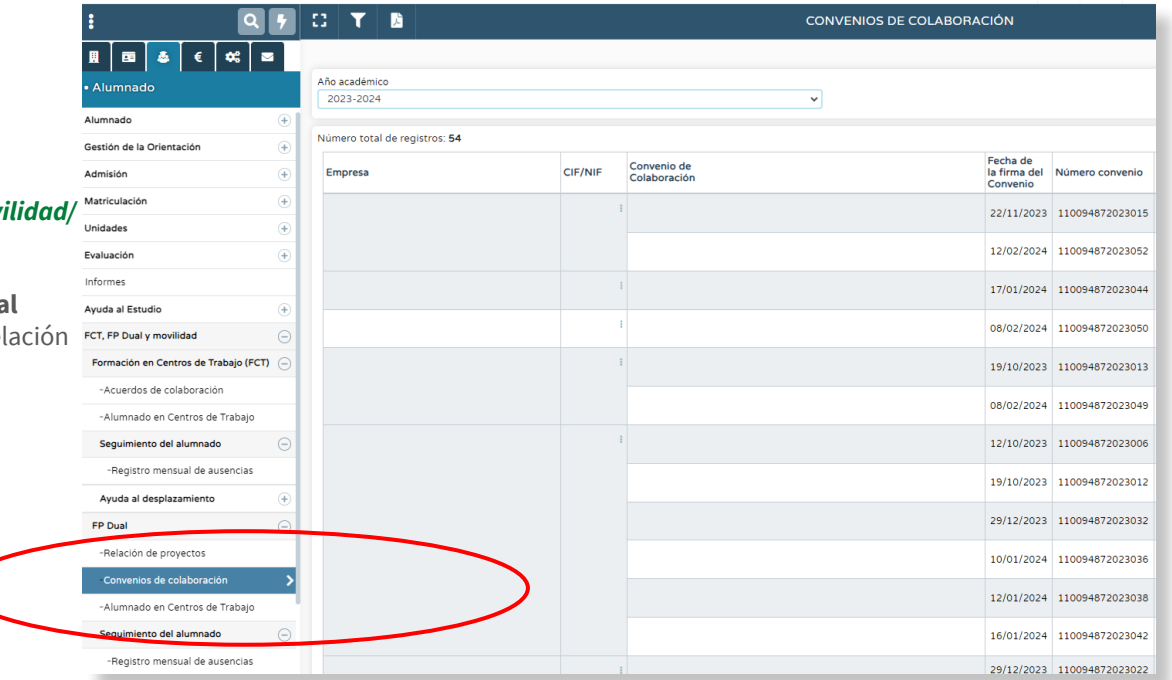

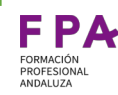

#### **Alumnado embarcado**

**Gestiones para asumir obligaciones con TGSS**

Seleccionando un convenio, firmado y subido a la plataforma Séneca, muestra un menú desplegable donde debemos elegir **Centro de trabajo de la empresa**

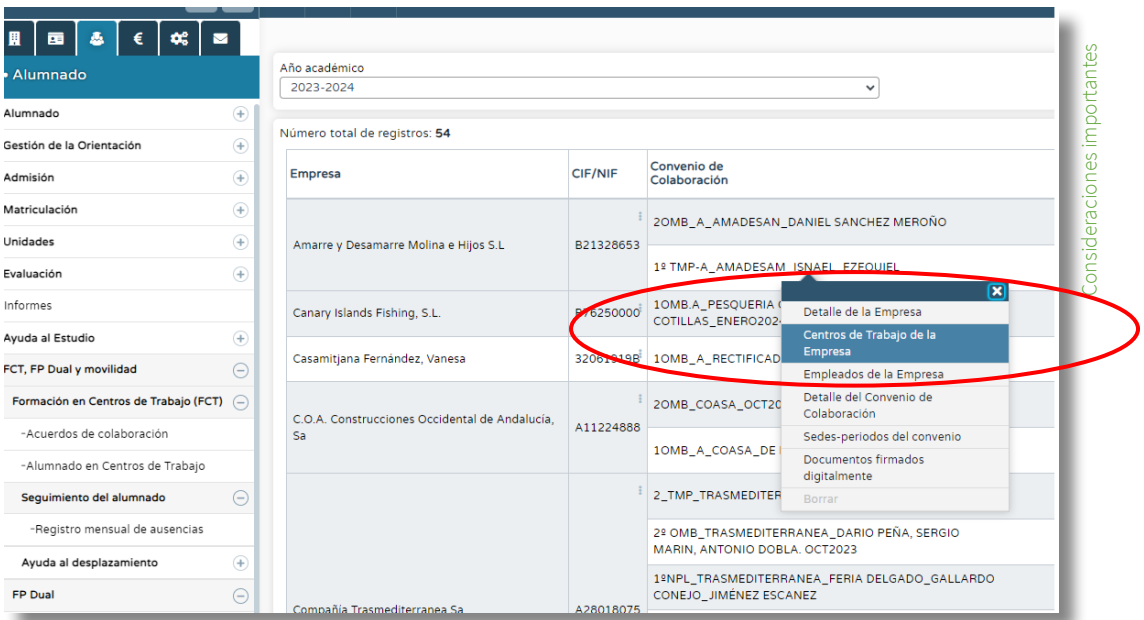

#### **Alumnado embarcado**

1.4.0

**Gestiones para asumir obligaciones con TGSS**

Elegimos la empresa del listado que muestra Séneca y en el menú desplegable seleccionamos Detalle

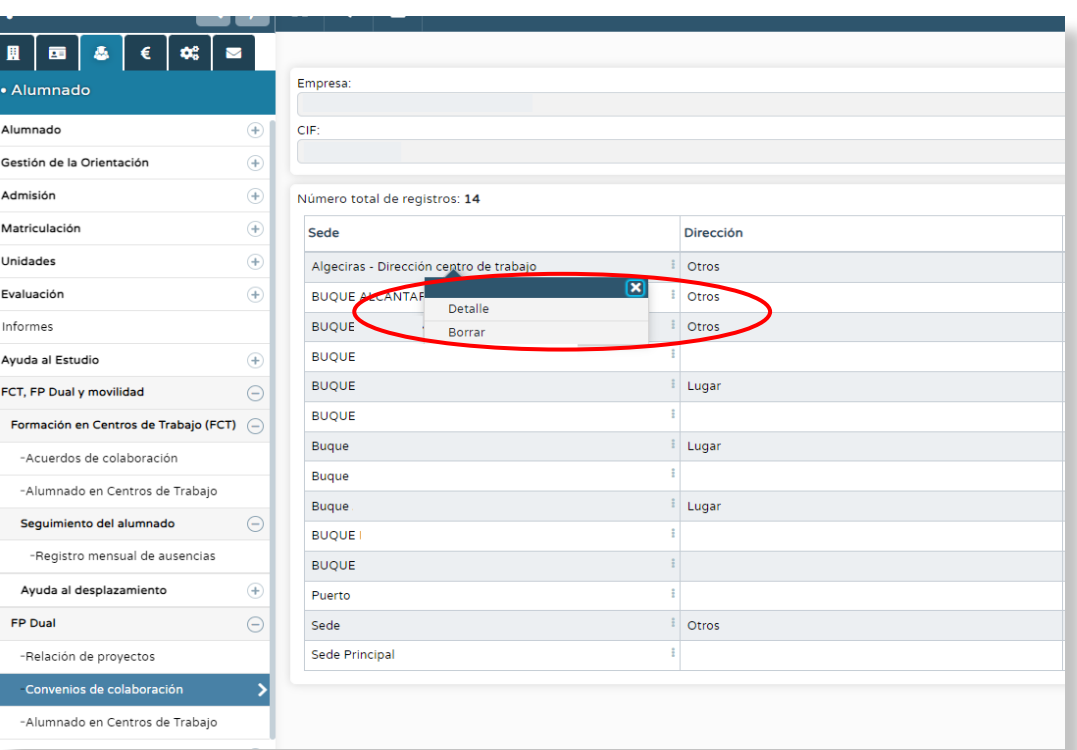
#### Junta de Andalucía I Consejería de Desarrollo Educativo y Formación Profesional I Dirección General de Formación Profesional **Indicativo y Formación Profesional I Dirección General de Formación Profesional Nota a la cons**

### Consideraciones importantes

#### **Alumnado embarcado**

1.4.0

**Gestiones para asumir obligaciones con TGSS**

En la pantalla que se muestra a continuación, si seleccionamos el campo **Es embarcación** nos permite introducir los datos:

- **Tipo de embarcación**
- **Identificador de embarcación:** número de matrícula de la embarcación (NIB) que facilitará la empresa o entidad colaboradora.

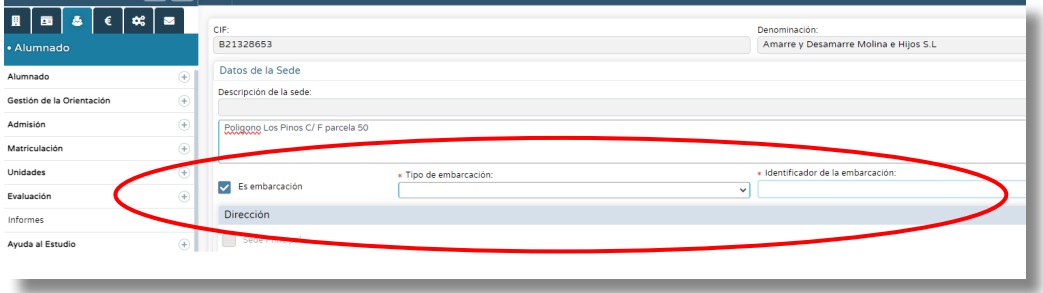

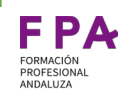

### **Controles sobre los periodos de inicio y fin de prácticas del alumno**

### **Aplicable a convenios de FP Dual y acuerdos de FCT:**

- Para que se tramite el alta en la TGSS, por parte de la Consejería, es necesario que el convenio /acuerdo esté firmado (ya sea de forma manual o digital) y subido a la plataforma Séneca.
- No se puede modificar la fecha de inicio de prácticas del alumno si se ha comunicado el alta a la Seguridad Social. Sí se puede proceder a ampliar o modificar días del calendario como se muestra en la diapositiva [25 y 26](#page-26-0).
- Si se ha comunicado la baja a la Seguridad Social, no se puede modificar la fecha de fin de prácticas del alumno.
- Si la **fecha de inicio** o la de **fin** se han comunicado a la Seguridad Social, la aplicación Séneca no permite eliminar a un alumno de un convenio o acuerdo .

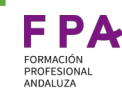

### **Controles sobre otros datos del alumno intervienen en el envío a la Seguridad Social**

**Aplicable a convenios de FP Dual y acuerdos de FCT:**

- Si la fecha de inicio o la de fin de prácticas del alumno se ha comunicado a la Seguridad Social ya no es posible modificar el campo Práctica remunerada. En FCT estos cambios afectan a todo el alumnado del acuerdo
- Si la fecha de inicio o fin de prácticas del alumno se ha comunicado a la Seguridad Social ya no se puede modificar el campo La empresa se hace cargo voluntariamente de la gestión en la Seguridad Social . En FCT afecta a todos los alumnos del acuerdo.
- No se pueden modificar los datos de la **embarcación** registrados en la sede de la empresa si los datos de un alumno/a se ha enviado a la Seguridad Social con esos datos.

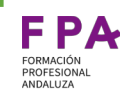

### **Controles sobre los periodos de inicio y fin de prácticas del alumno**

**Aplicable a convenios de FP Dual y acuerdos de FCT:**

La afiliación del alumnado a la TGSS no incluye datos sobre las empresas donde se realizará la formación, sólo incluye el periodo de duración de la misma (**fecha de inicio/fecha de fin**).

Por lo que no afecta, para las obligaciones con la TGSS, que el alumnado cambie de empresa durante la realización de la formación en la empresa, si este se realiza en los plazos previstos en el calendario.

● No es necesario anticipar la baja de un alumno/a siempre y cuando no exista otro motivo externo incompatible con el alta (solicitud de ayudas por prestación por desempleo, alta errónea o duplicada o cambio a la modalidad práctica remunerada). Para otros casos es suficiente registrar las ausencias.

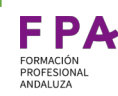

### **Controles en los días del calendario de prácticas del alumno**

- Para poder eliminar o añadir un día de prácticas en el calendario del alumno este debe estar desbloqueado por el tutor o el plazo de registro de ausencias para el mes debe estar abierto para envío a la Seguridad Social.
- No se puede eliminar un día de prácticas si tiene ausencias registradas.
- Las ausencias registradas en el calendario afectan, **únicamente**, a los días de cotización en la TGSS. No tiene repercusiones a efectos de evaluación del periodo de formación en empresa (para lo que se atenderá a la Orden de 29 de septiembre de 2010 y a la Orden de 28 de septiembre de 2011 para el caso de alumnado en FCT)

1.4.0

### **Controles en los días del calendario de prácticas del alumno**

● Cuando, de manera excepcional, sea necesario **dar de baja** al alumnado, la persona responsable del seguimiento tiene que eliminar los días del calendario en los que el/la alumno/a no va a asistir a la empresa o entidad colaboradora.

A este respecto hay que tener en cuenta que las comunicaciones de alta/baja con la TGSS tienen una periodicidad, por lo que las actuaciones que se hacen sobre el calendario no tienen un efecto inmediato. Así pues, para no incurrir en comunicaciones de baja fuera de plazo, es necesario considerar que, la fecha en la que se va a realizar la eliminación de días en el calendario de seguimiento del alumno en Séneca, tiene consideración de fecha de actuación.

Una vez aclarado esto, el procedimiento es el siguiente:

- 1. Los días anteriores a la fecha de actuación se marcarán como **ausencias**
- 2. Se **eliminarán** los días desde la fecha de actuación hasta el final del periodo recogido en el convenio/acuerdo que no tiene validez para el seguimiento [\(ver diapositiva 26](#page-27-0): eliminar días del calendario).

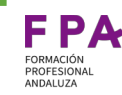

### **Cambios en los convenios/ acuerdos de colaboración**

- Los convenios y acuerdos **no** se pueden modificar ni en forma ni en contenido. Se pueden realizar modificaciones de los anexos (**calendario, programa formativo, alumnado**), que se comunicarán mediante la plataforma Séneca, con diligencias o bien subiendo un nuevo documento anexo referenciando claramente que sustituye al anterior. La plataforma Séneca no permite eliminar un acuerdo.
- Si el cambio del convenio/acuerdo supone un cambio de empresa, el acuerdo se rescinde y se genera uno nuevo. Si el cambio es del firmante una vez iniciado el periodo de formación pero con la misma empresa no hay que generar un convenio/acuerdo nuevo.

# **MANUAL PARA REALIZAR LAS ADENDAS DE LOS ACUERDOS DE COLABORACIÓN PARA LA FCT**

# **Subíndice**

**Contenidos**

[2.1. Introducción](#page-45-0)

2.2. [Creación de la adenda](#page-46-0)

2.3. [Firma de la adenda](#page-52-0)

Subíndice

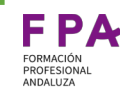

# <span id="page-45-0"></span>Introducción

Conforme a lo recogido en la Orden de 2 de abril de 2024 de la Consejería de Desarrollo Educativo y Formación Profesional todos los centros (públicos o privados) deberán suscribir una adenda en todos los acuerdos de colaboración para la FCT que se encuentren actualmente en vigor, así como en aquellos que se firmen en un futuro.

A tal efecto, se ha desarrollado este documento con la finalidad de detallar el acceso y la cumplimentación del modelo de adenda a través del sistema de información Séneca. Esta adenda no recoge la situación de los convenios con empresas que participan en la alternancia de FP dual (períodos en empresa anteriores a la FCT).

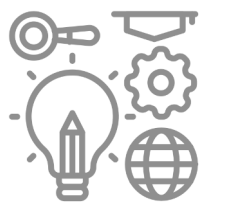

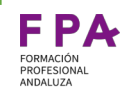

<span id="page-46-0"></span>Con los perfiles:

#### **Tutoría FCT**

#### **Dirección/ Centros concertados**

podrán entrar en Séneca y en el menú superior de la página marcar la opción de: **Documentos que se pueden Pedir**

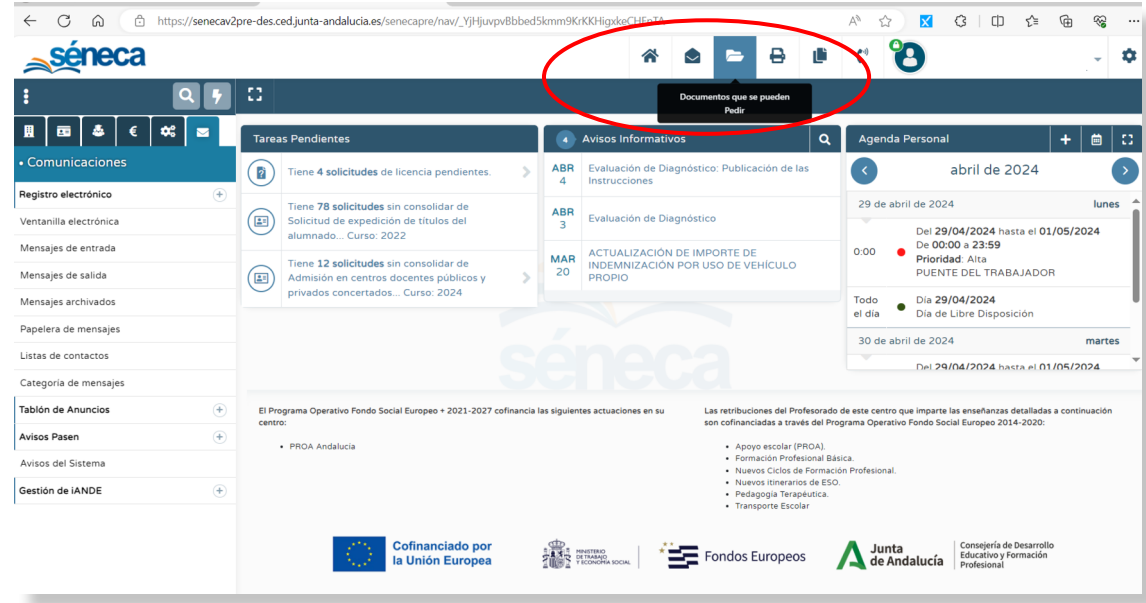

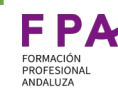

Si escribimos en el buscador "adenda" la página nos muestra los resultados y la ruta: **Adenda del acuerdo de colaboración** que debemos seleccionar.

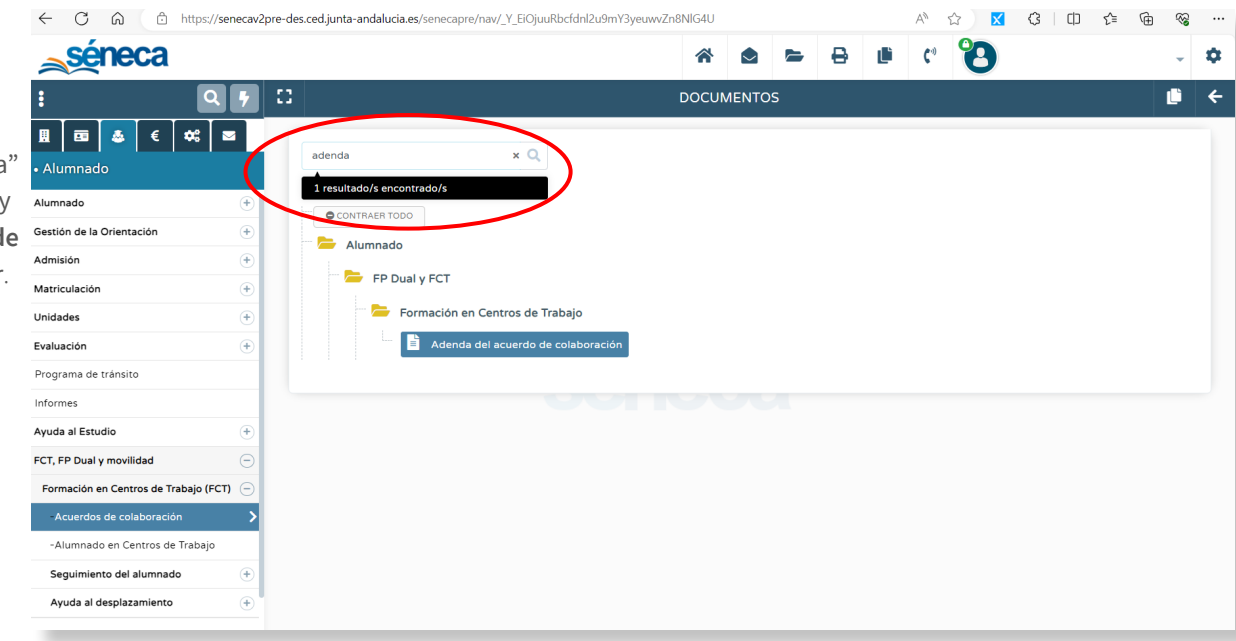

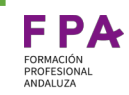

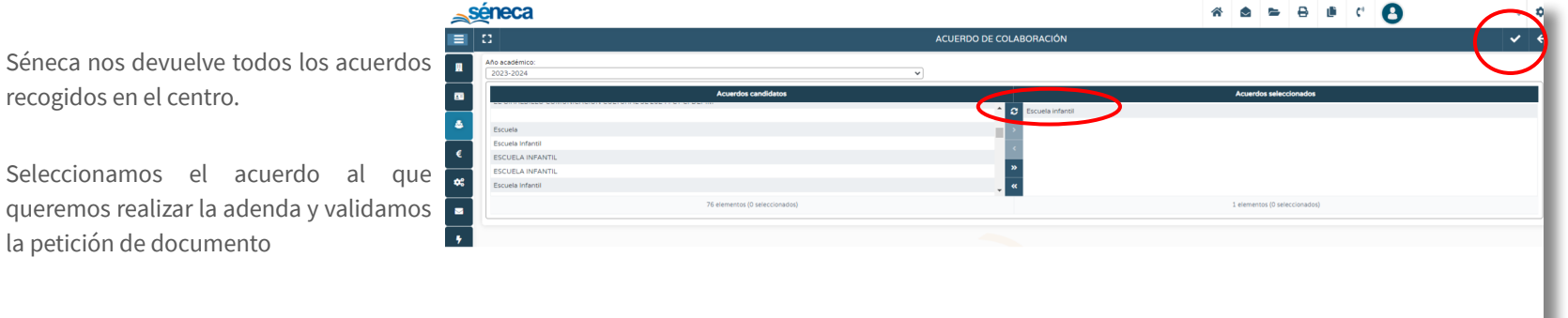

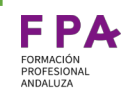

Una vez hecho esto, se nos generará la adenda y la buscaremos en **Documentos Solicitados.**

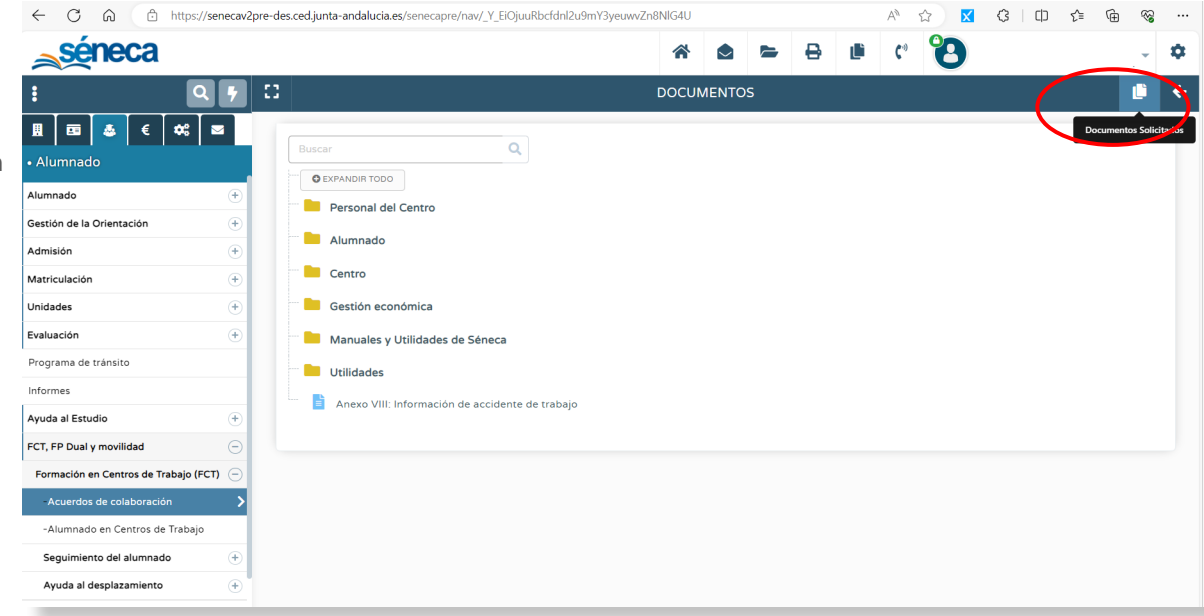

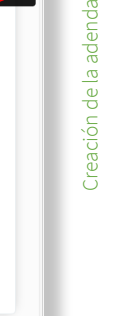

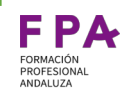

A continuación, Séneca nos muestra la pantalla **DOCUMENTOS SOLICITADOS,** donde aparecen todos los documentos generados en la petición anterior.

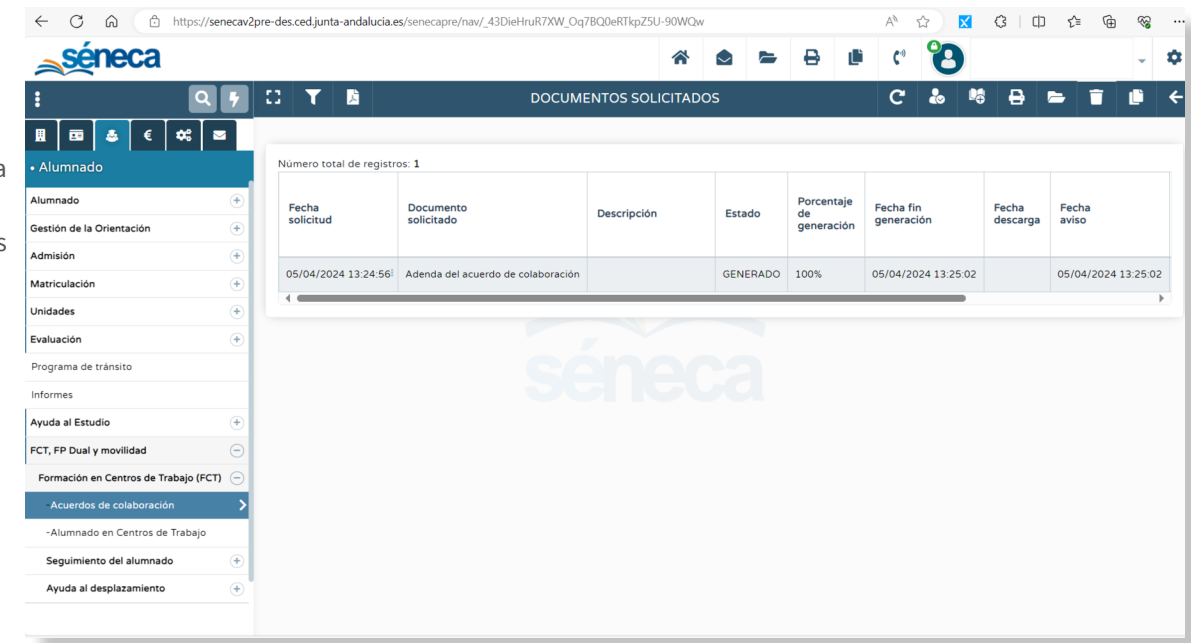

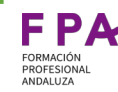

Al seleccionar el documento, se nos despliega un menú emergente con las distintas opciones que podemos realizar.

Para proceder a la firma manual es necesario descargar el documento generado.

Si la firma es digital no es necesaria la descarga.

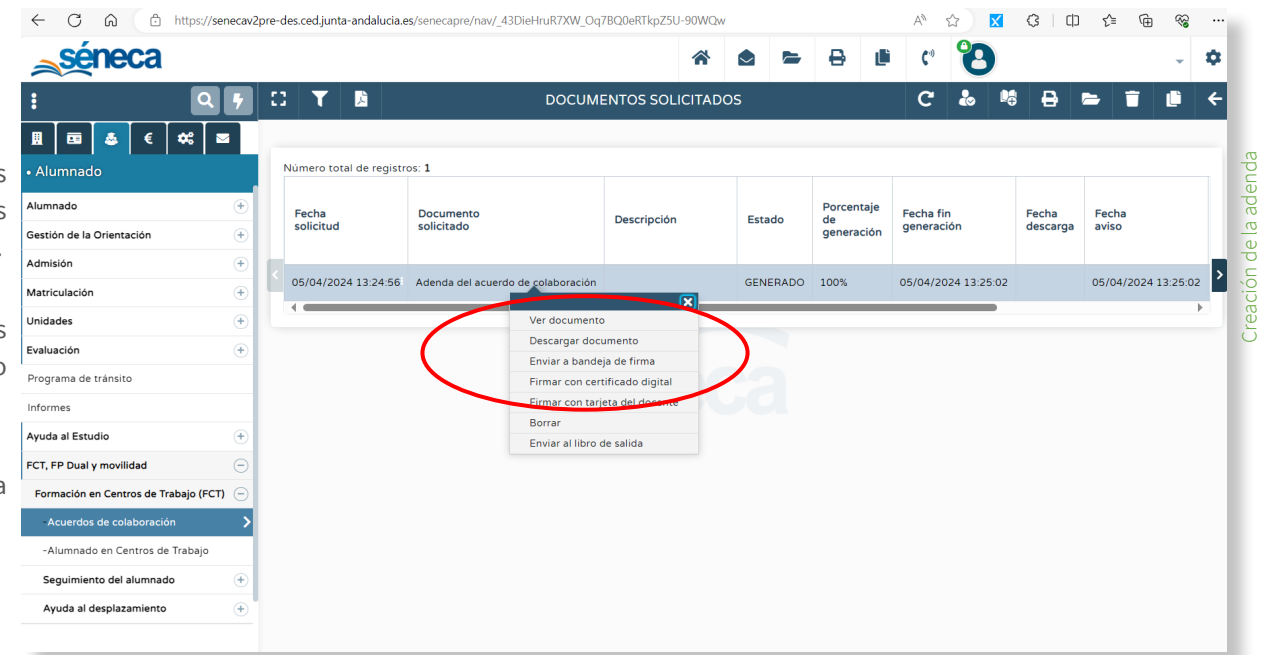

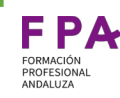

<span id="page-52-0"></span>La firma de la adenda puede realizarse de dos formas:

- **Manualmente**: esto quiere decir que la empresa **no firma** a través de la **Secretaría Virtual**. El documento aparecerá en la columna **Firma manual**.
- **Digitalmente**: las personas firmantes realizan el trámite a través de Secretaría Virtual. El documento aparecerá en la columna **Firma digital**.

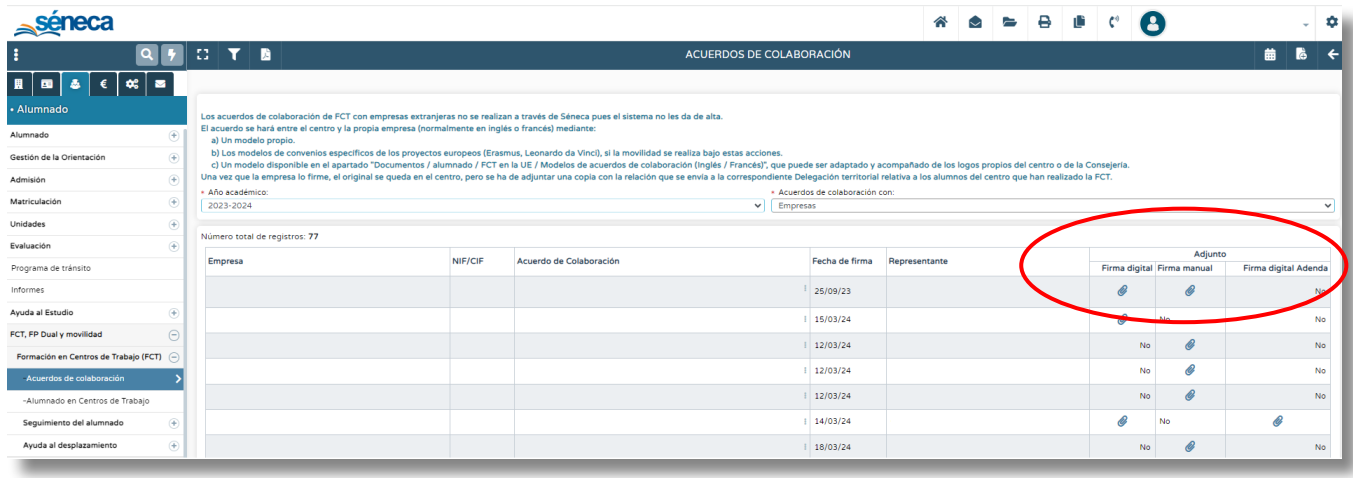

#### **Firma digital**:

Lo aconsejable es que la empresa o entidad colaboradora realice la firma a través de la Secretaría virtual de los Centros educativos.

En este caso, para que se pueda acceder a la firma, el documento generado en Séneca debe ser firmado previamente por la dirección del centro.

Para ello:

"**Enviar a bandeja de Firma**" para su firma por parte del responsable de la dirección. El director/a firmará directamente si el documento lo ha generado él/ ella mismo/a.

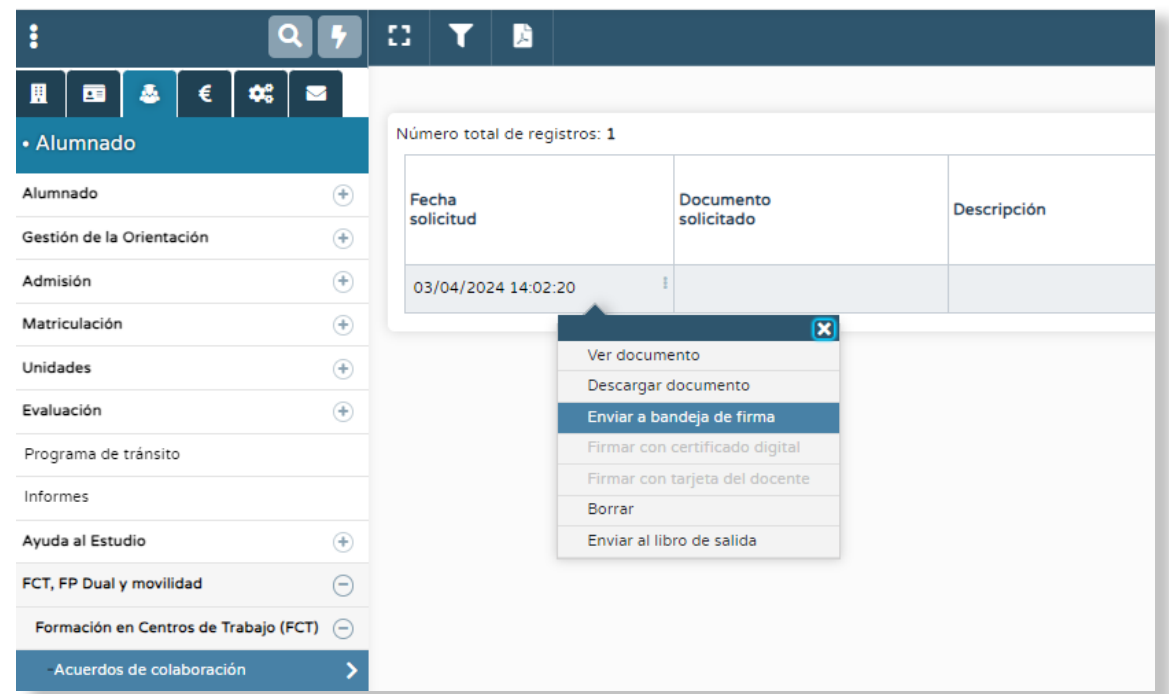

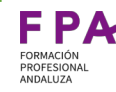

#### **Firma digital**:

2.3.0

Una vez firmado por dirección, la empresa o entidad colaboradora puede realizar la firma a través de la Secretaría Virtual de los centros educativos.

Para que pueda acceder a la firma, debe seguir la ruta:

#### **[https://www.juntadeandalucia.es/educacion/s](https://www.juntadeandalucia.es/educacion/secretariavirtual/solicitudes/) [ecretariavirtual/solicitudes/](https://www.juntadeandalucia.es/educacion/secretariavirtual/solicitudes/)**

Una vez en la página, es necesario seleccionar la pestaña **Formación profesional** donde aparecerá:

Firma Acuerdo de Colaboración para la realización del módulo profesional de Formación en centros de Trabajo (FCT).

Seleccionar **dentro** del acuerdo al que va asociado la adenda: **+ Nueva solicitud** y realizar el trámite.

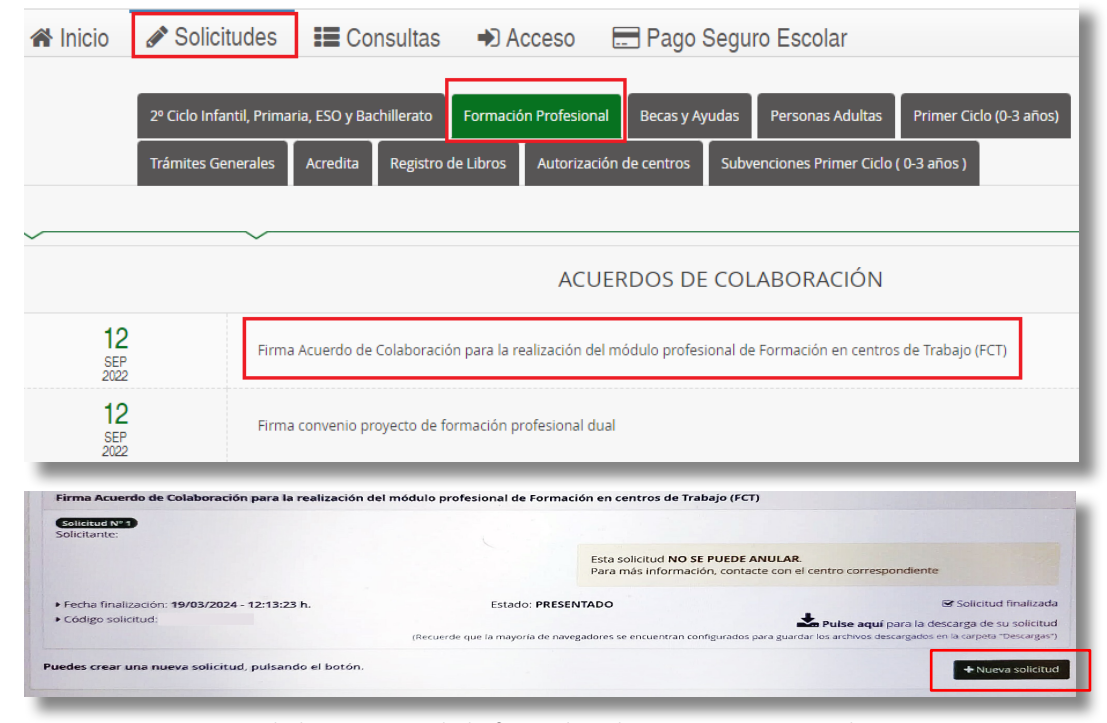

Una de las ventajas de la firma digital es que una vez que la empresa ha firmado el documento, finaliza la gestión y la adenda automáticamente pasa a la columna Firma digital Adenda

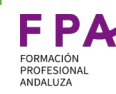

#### **Firma manual**:

Si se decide firmar manualmente, los pasos son:

- 1. Descargar todos los documentos de la columna **Firma manual**
- 2. Una vez generado y descargado el documento adenda, se procede a la firma manual de ambas partes: dirección del centro y empresa.
- 3. Se distribuyen las copias firmadas entre centro y empresa.
- 4. La copia del centro firmada por ambas partes debe subirse a Séneca a través de la siguiente ruta:

#### **Alumnado/ FCT, FP Dual y movilidad/ Formación en Centros de Trabajo (FCT)/ Acuerdos de colaboración**

Seleccionamos el acuerdo al que queremos subir la adenda y del menú desplegable elegimos **Firmantes del Acuerdo de Colaboración** 

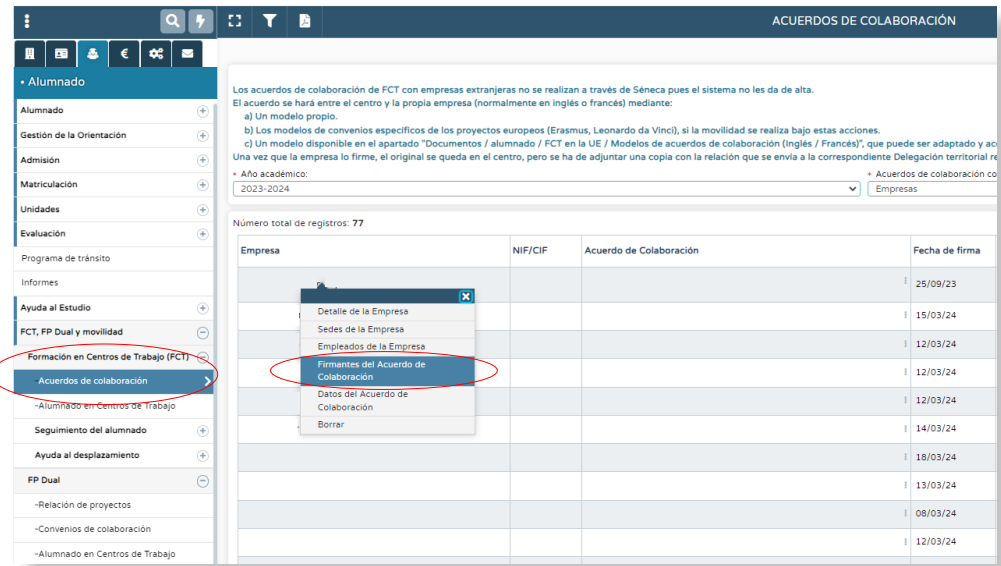

A continuación, Séneca nos lleva a la pantalla donde aparecen los datos de los firmantes del acuerdo.

Debemos seleccionar nuevamente **Acuerdo firmado** para que se habilite el apartado **Adjuntar fichero** (Si ya está habilitado y no permite adjuntar ficheros hay que deshabilitar y volver a habilitar).

Si vamos a adjuntar más de un archivo deben unirse en una carpeta y comprimirla en .zip

La plataforma únicamente permite subir ficheros comprimidos .zip y archivos .pdf

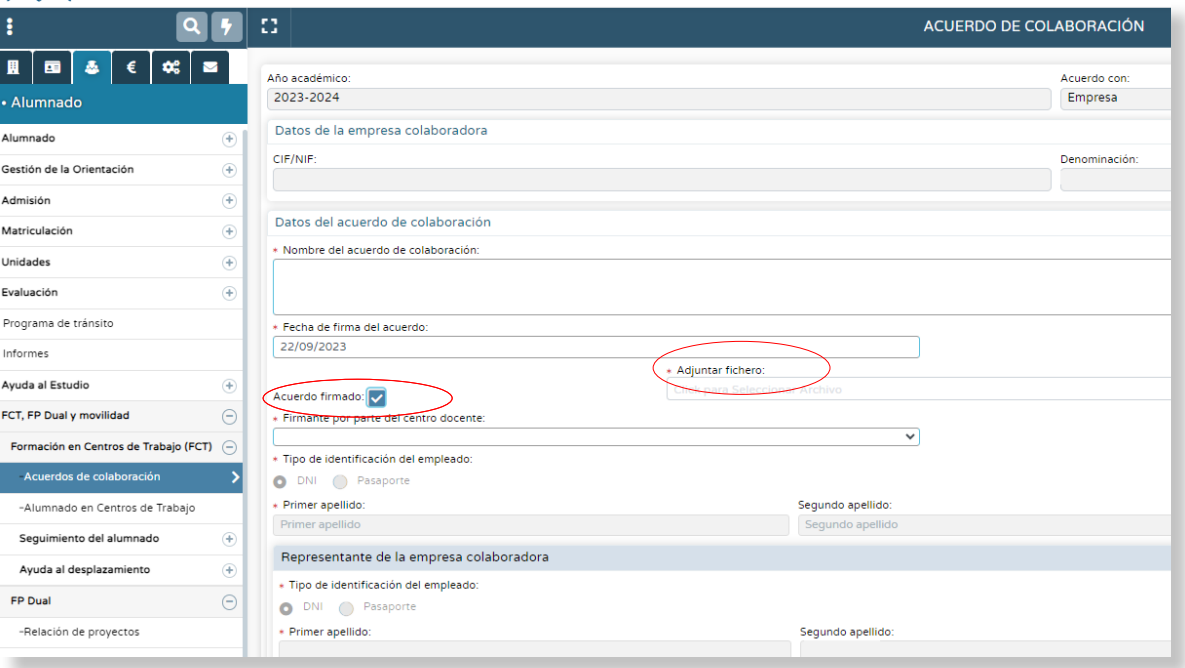

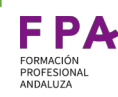

#### **Consideraciones importantes**

Cuando el acuerdo es firmado manualmente, la documentación se adjunta en la columna **Firma manual** (aquí están el acuerdo de colaboración, otras adendas…). Y cuando se genera la nueva adenda con firma manual también se adjunta a esta columna, eliminando los archivos anteriores.

Por tanto, antes de generar la nueva adenda se deben descargar todos los documentos de esta columna y guardarlos, junto a la nueva adenda, en una carpeta.

Una vez estén todos los documentos en la carpeta, **se comprime en zip** para subirlos de nuevo, de lo contrario, al generar la nueva adenda, toda la documentación previa de esta columna desaparecerá y ya no estará disponible.

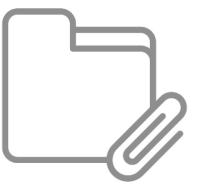

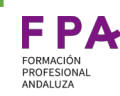

#### **¿Dónde podemos localizar los documentos asociados a cada acuerdo?**

En el apartado **"Acuerdos de colaboración" (en la ruta: Alumnado/ FCT, FP Dual y movilidad/ Formación en Centros de Trabajo (FCT)/ Acuerdos de colaboración)** aparecen las siguientes columnas por cada acuerdo:

En la columna **Firma digital** se encuentra el acuerdo firmado a través de Secretaría Virtual.

En la columna **Firma manual** se almacena la documentación que el centro ha subido manualmente (acuerdo, otro tipo de adendas …).

En la columna **Firma digital Adenda** se encuentra la adenda firmada a través de Secretaría Virtual.

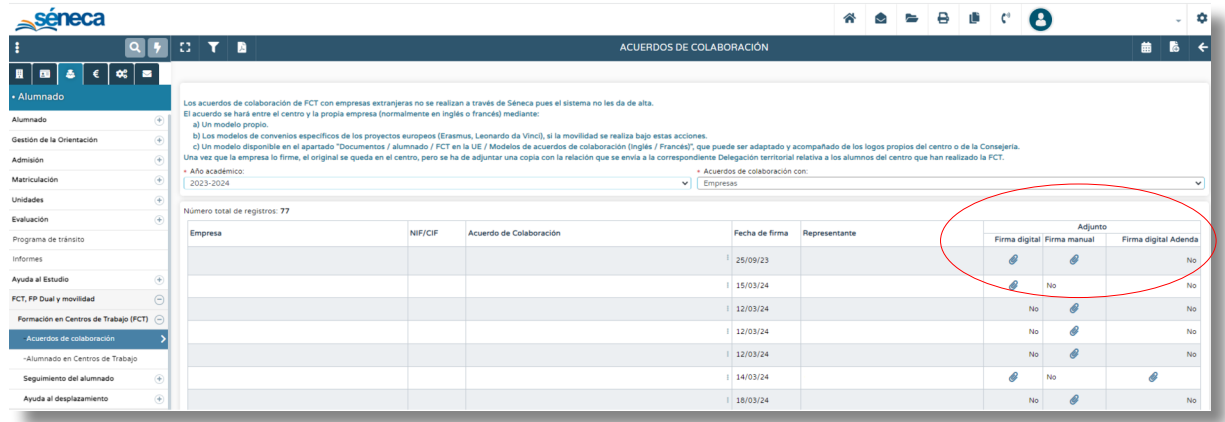

# **MANUAL PARA LA GESTIÓN DE LA SEGURIDAD SOCIAL EN SÉNECA DEL ALUMNADO ERASMUS+**

# **Subíndice**

#### **Contenidos**

3.[1. Grabación del Proyecto Erasmus + en Séneca](#page-61-0)

3.2. [Establecer al coordinador del proyecto](#page-62-0)

3.[3.Formulario de solicitud del proyecto](#page-69-0)

3.4. [Registro de participantes](#page-75-0)

3.5. [Cronograma de movilidades](#page-81-0)

3.6 [¿Cómo registrar la asistencia?](#page-85-0)

3.7 [Consideraciones importantes](#page-95-0)

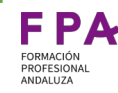

# <span id="page-61-0"></span>Grabación del proyecto Erasmus+ en Séneca

A diferencia de como se hacía con anterioridad, a partir de ahora los proyectos Erasmus+ FP serán grabados desde la propia Consejería de Desarrollo Educativo y FP al inicio del curso escolar.

El mecanismo seguido desde Servicios Centrales consiste en acudir a la resolución de SEPIE para extraer la relación de proyectos concedidos a los distintos centros, para darlos de alta, a continuación, en Séneca.

Aquellas instituciones que sean coordinadoras de un consorcio en el que participen otros centros, que sean beneficiarios también del proyecto, deben estar disponibles para facilitar el listado de organismos participantes, indicando, preferiblemente, el código de Séneca de los centros implicados.

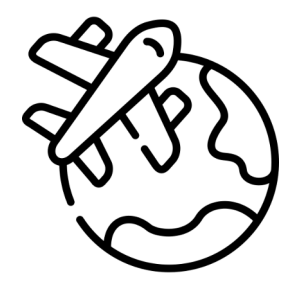

De esta manera, cada centro, también aquellos que formen parte de un consorcio, será el responsable, a través del coordinador de su proyecto, de actualizar la información relativa a la duración del mismo, los centros de acogida, las movilidades realizadas…

Les recordamos que el Departamento de Internacionalización de la DGFP solo podrá grabar y gestionar las consultas sobre los proyectos Erasmus+ (FP). Los proyectos Erasmus+ de Conservatorios y Escuelas de Arte no son competencia de este departamento.

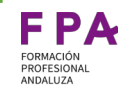

Cuando el proyecto sea dado de alta por el Dpto. de Internacionalización de la Dirección General de Formación Profesional de la Consejería de Desarrollo Educativo y Formación Profesional, aparecerá incluido en el listado de los Planes y Programas Educativos vigentes en el centro, en el **perfil de Dirección**.

<span id="page-62-0"></span>3.2.0

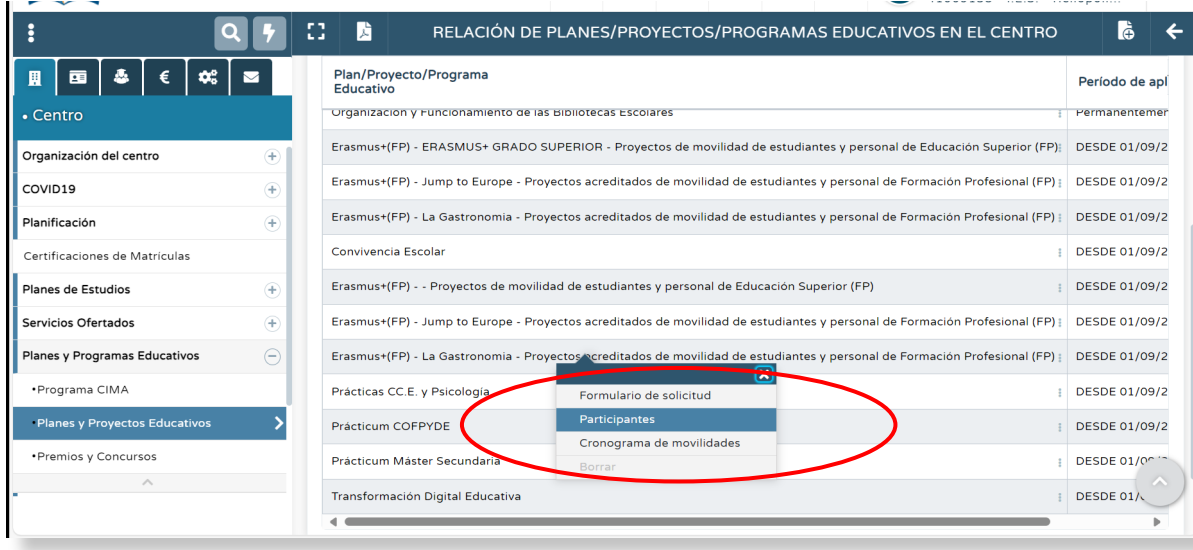

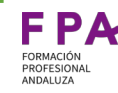

La dirección deberá:

- Grabar en el proyecto al coordinador (como se explica en las diapositivas siguientes)
- Siguiendo la ruta **personal/personal del centro/asignación de perfiles/perfil coordinador de programa formativo** habilitar el perfil al coordinador para que tenga acceso a los proyectos con independencia de la dirección

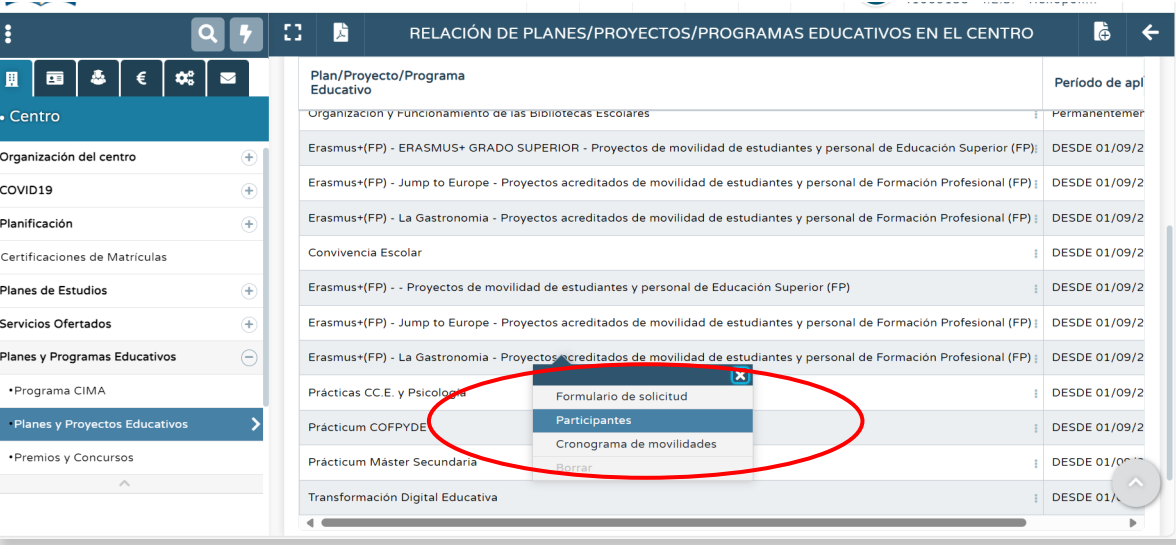

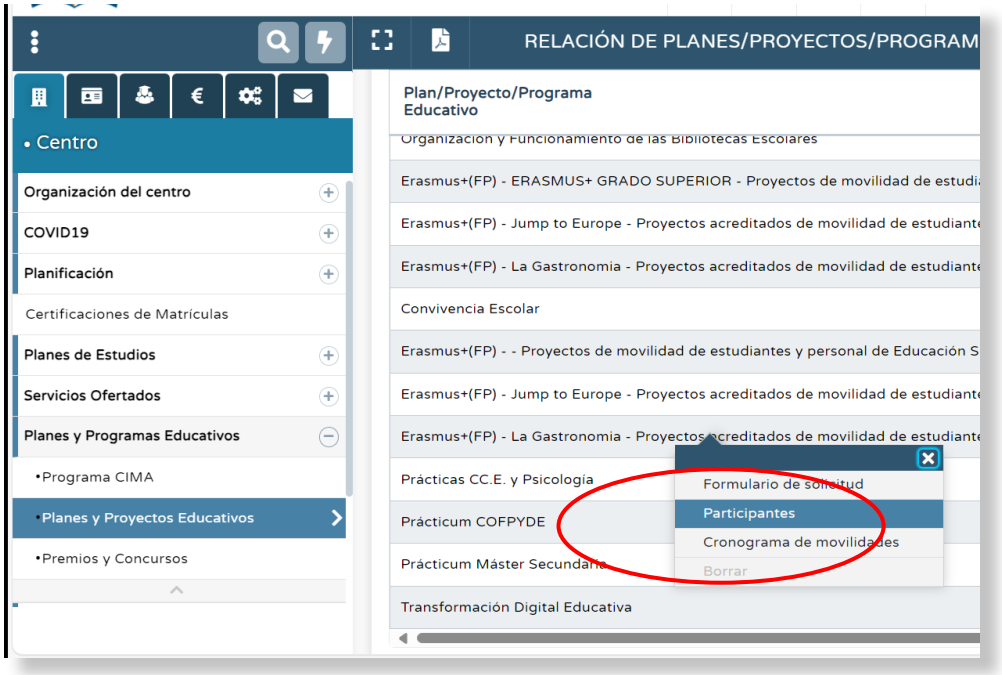

Para poder asignar en Séneca a un coordinador es necesario incluirlo antes como participante.

Esto se realiza siguiendo la ruta: **Centro/ Planes y Proyectos Educativos**

La pantalla que genera esta ruta muestra la **Relación de los planes/proyectos/programas educativos en el centro.**

Seleccionando el proyecto se despliega un menú emergente donde debemos seleccionar la opción **Participantes** 

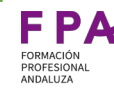

¿Quién asume las obligaciones con la TGSS del alumnado de FCT

# Establecer al coordinador del proyecto

En esta nueva pantalla que nos aparece debemos seleccionar **Año académico** en el que queremos inscribir al participante.

3.2.0

En el apartado **Sector al que pertenece** debemos elegir profesorado.

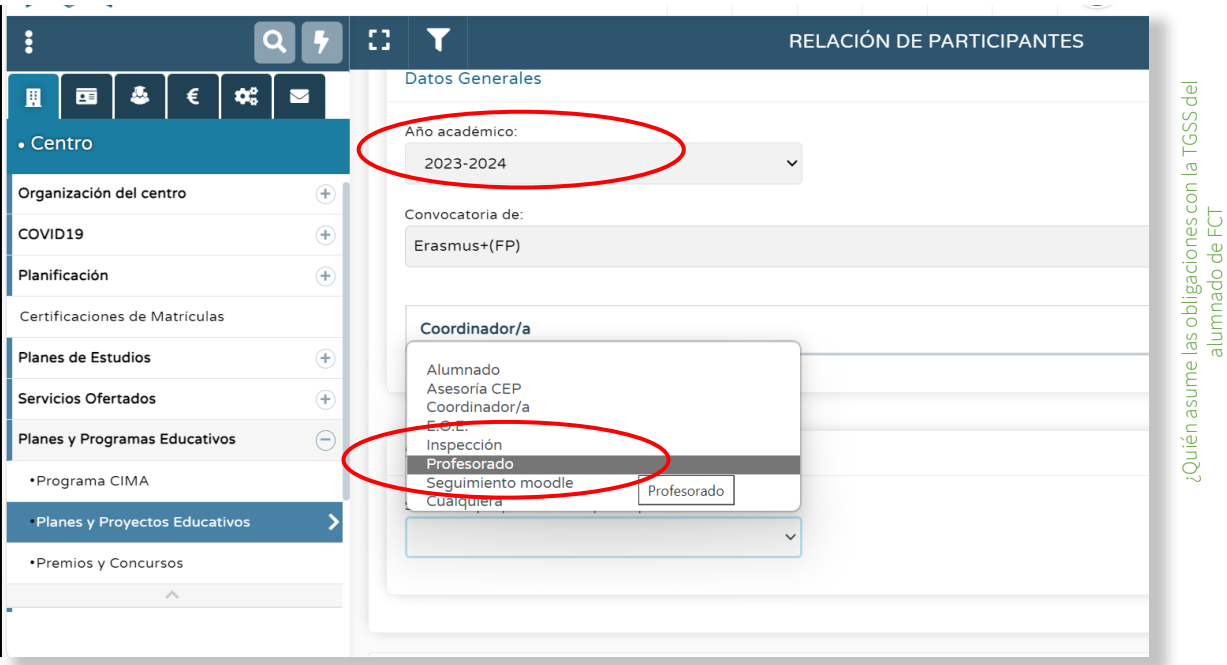

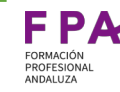

¿Quién asume las obligaciones con la TGSS del alumnado de FCT

¿Quién asume las obligaciones con la TGSS del<br>alumnado de FCT

# Establecer al coordinador del proyecto

Se nos despliega una nueva pantalla con la relación de los miembros que conforman el claustro.

Debemos ahora seleccionar de esta relación aquella persona a la que queremos dar de alta como coordinador/a.

Validamos para que queden guardados los cambios

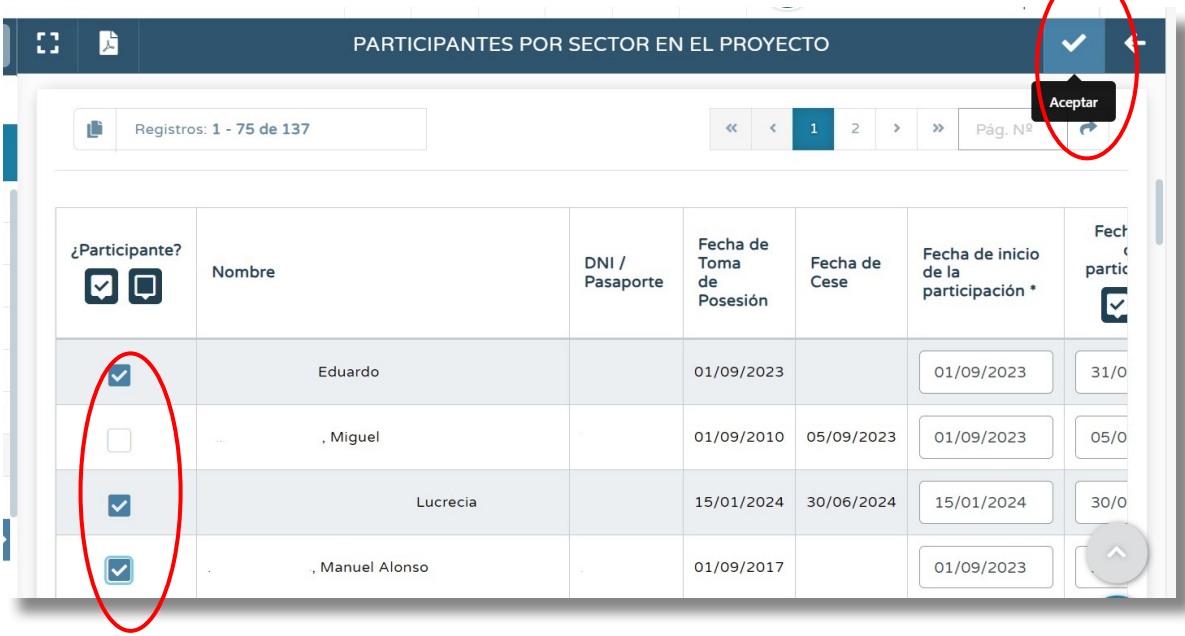

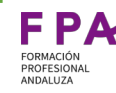

Una vez grabado el profesorado participante volvemos a la pantalla **Relación de participantes.**

3.2.0

Seleccionamos el **Año académico** y en el apartado **Sector al que pertenece** elegimos ahora **Coordinador/a**

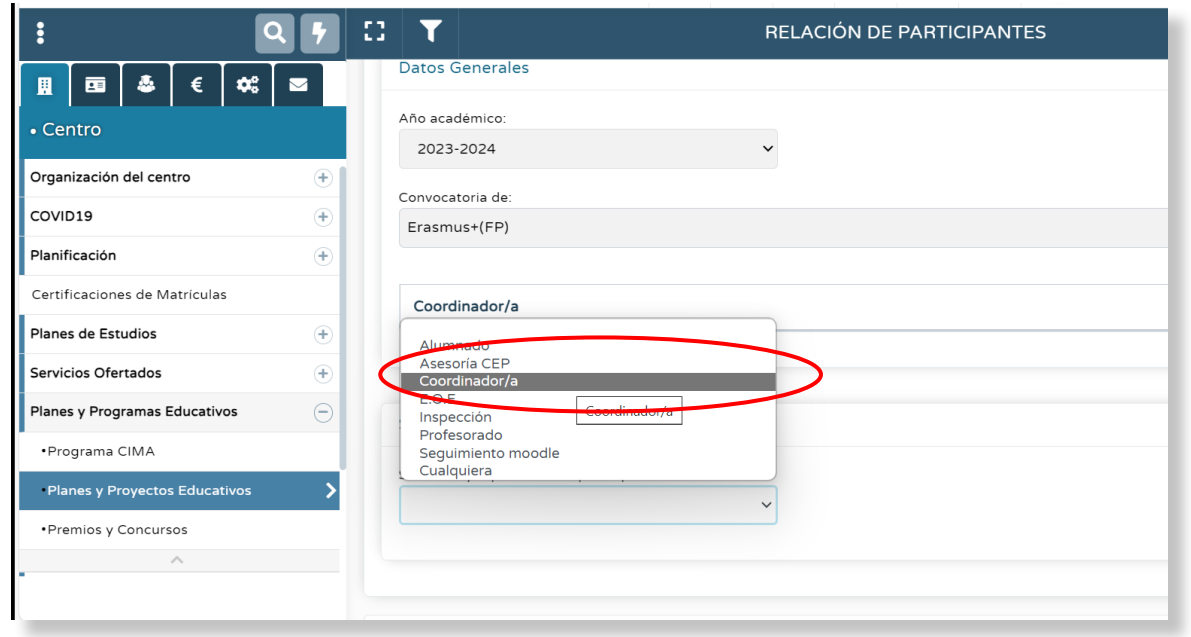

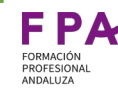

Séneca nos despliega la pantalla de profesores/as que hayan sido grabados en el proyecto**.**

3.2.0

Establecemos a la persona coordinadora y validamos

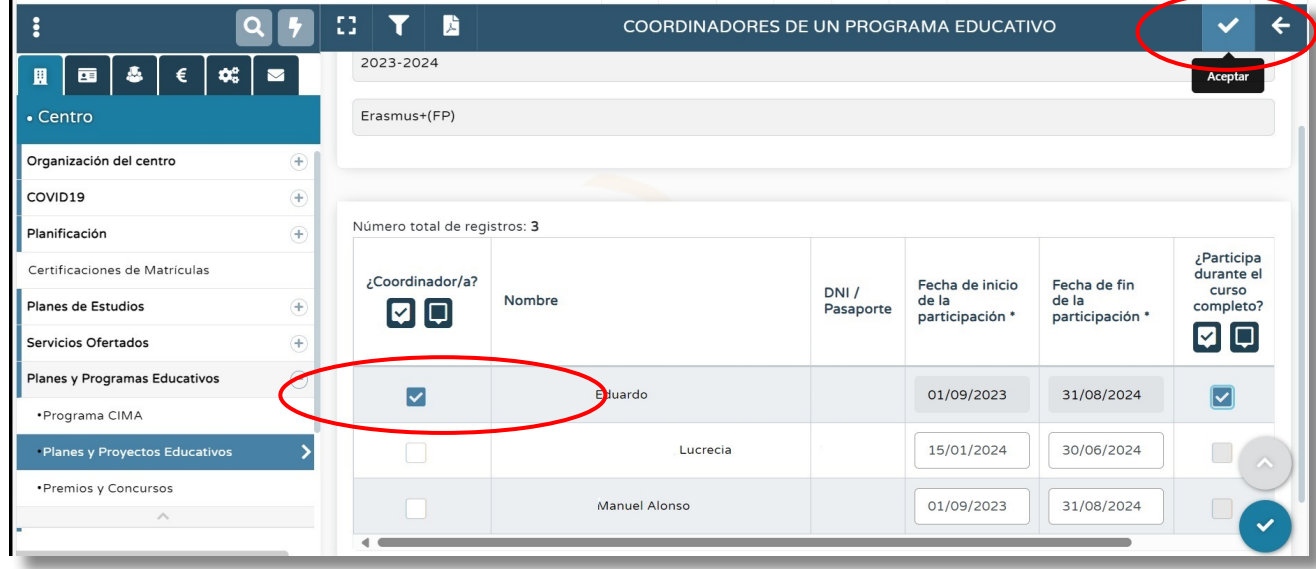

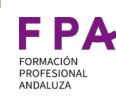

# <span id="page-69-0"></span>Formulario de solicitud del proyecto

El coordinador del proyecto, desde su perfil de Coordinación, tendrá acceso, como decíamos, a los proyectos que coordina y que están vigentes.

Lo primero que deberá hacer es actualizar la información del formulario de solicitud del proyecto.

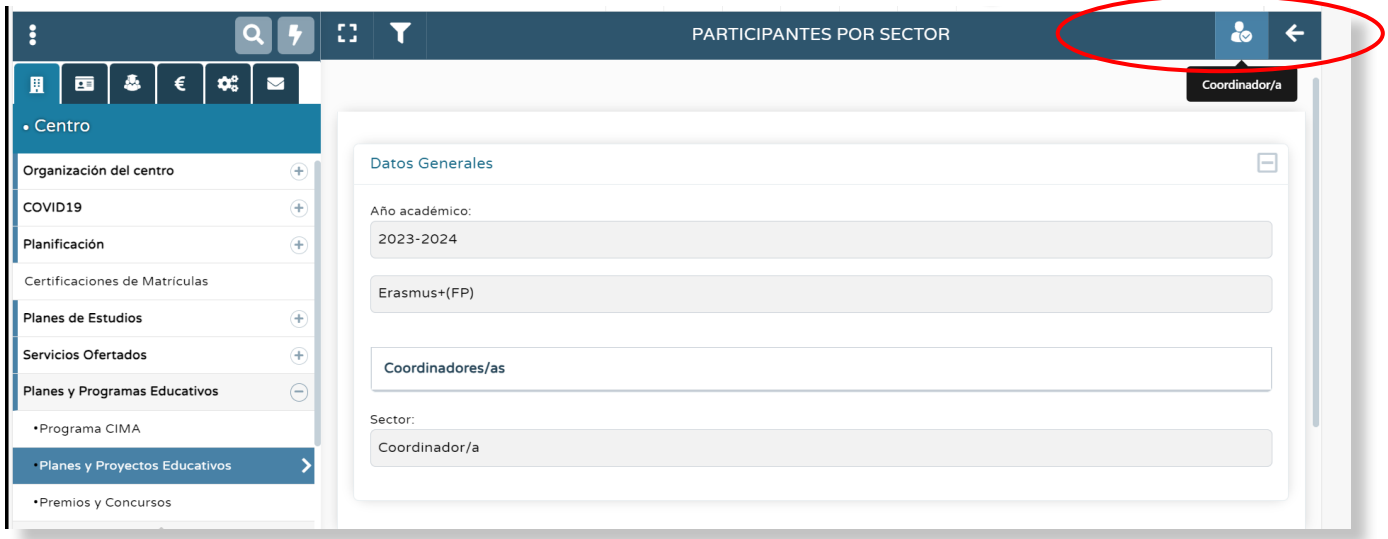

# Formulario de solicitud del proyecto

Seleccionando el proyecto se nos despliega el menú emergente donde debemos elegir la opción **Formulario de solicitud**

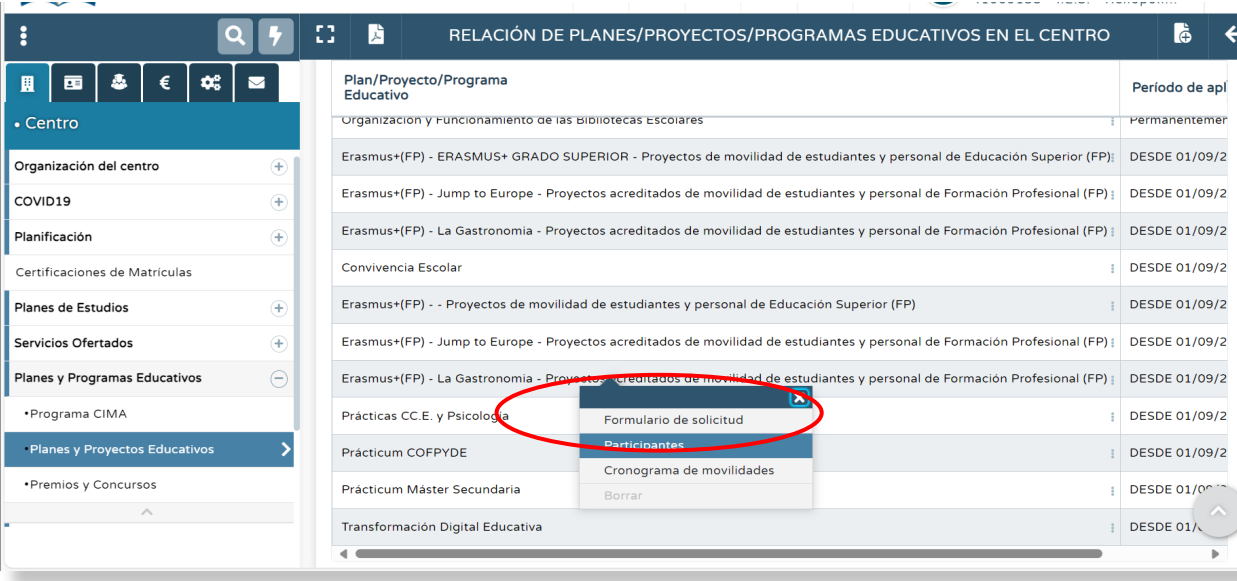

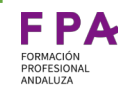

# Formulario de solicitud del proyecto

Séneca nos lleva a una nueva pantalla donde debemos definir:

- **Título del proyecto** (aunque lo que realmente identifica al proyecto es el número)
- **Fechas** según convenio, de inicio y fin del proyecto. Deberán ser introducidas a mano si es fin de semana porque el calendario de Séneca no permite seleccionar sábados ni domingos.

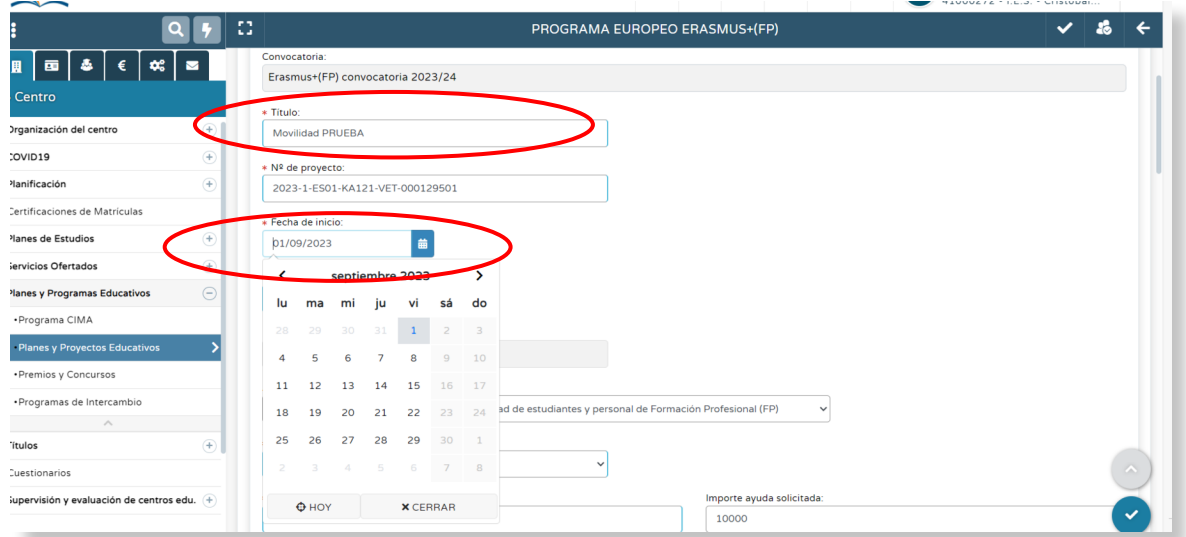
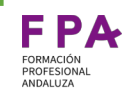

## Formulario de solicitud del proyecto

● **Papel del centro** donde debemos establecer si el centro es coordinador o asociado en un consorcio.

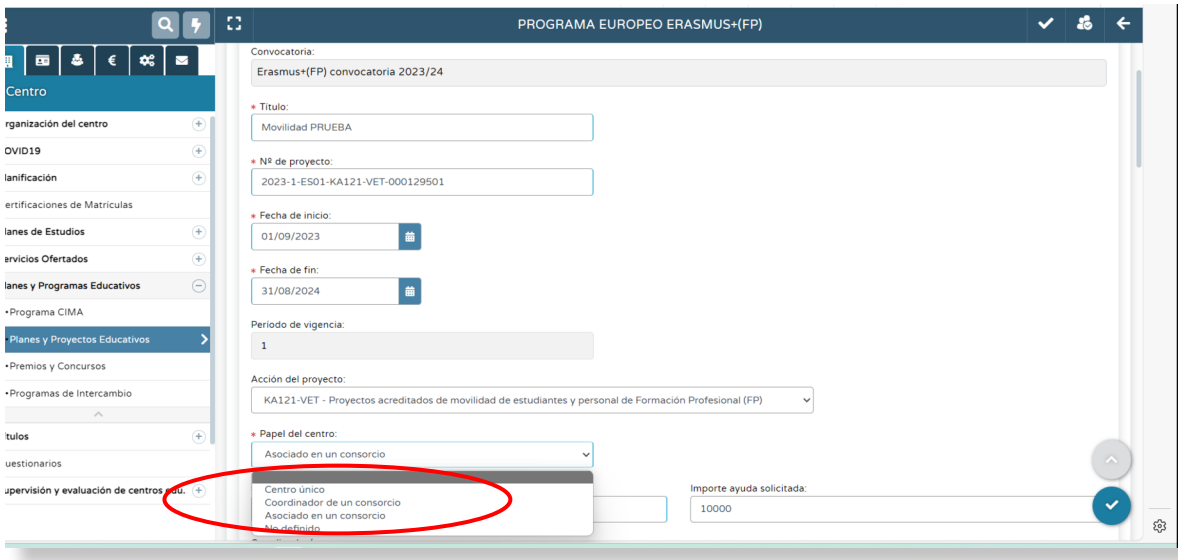

## Formulario de solicitud del proyecto

- **Ayuda concedida**
- **Nombre, teléfono, e-mail del coordinador**
- **Número de instituciones de acogida** (número de empresas a las que va el alumnado que va a determinar el número de filas editables en la tabla **Instituciones de acogida**)**, Centro** (empresa donde alumno/a realiza la formación en el extranjero)**, País**

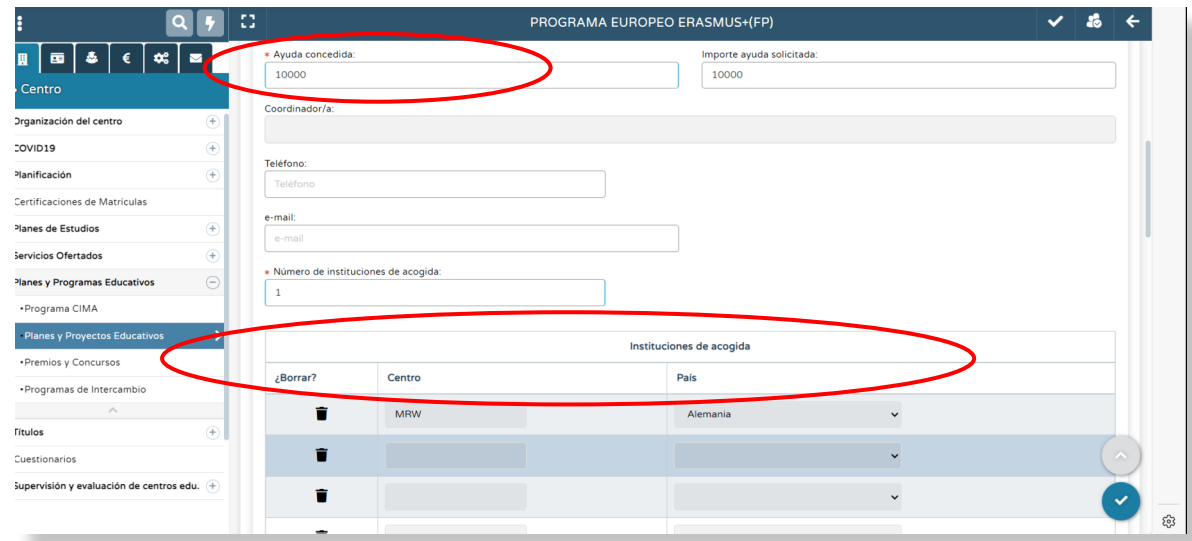

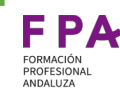

¿Quién asume las obligaciones con la TGSS del alumnado de DUAL

¿Quién asume las obligaciones con la TGSS del<br>alumnado de DUAL

## Formulario de solicitud del proyecto

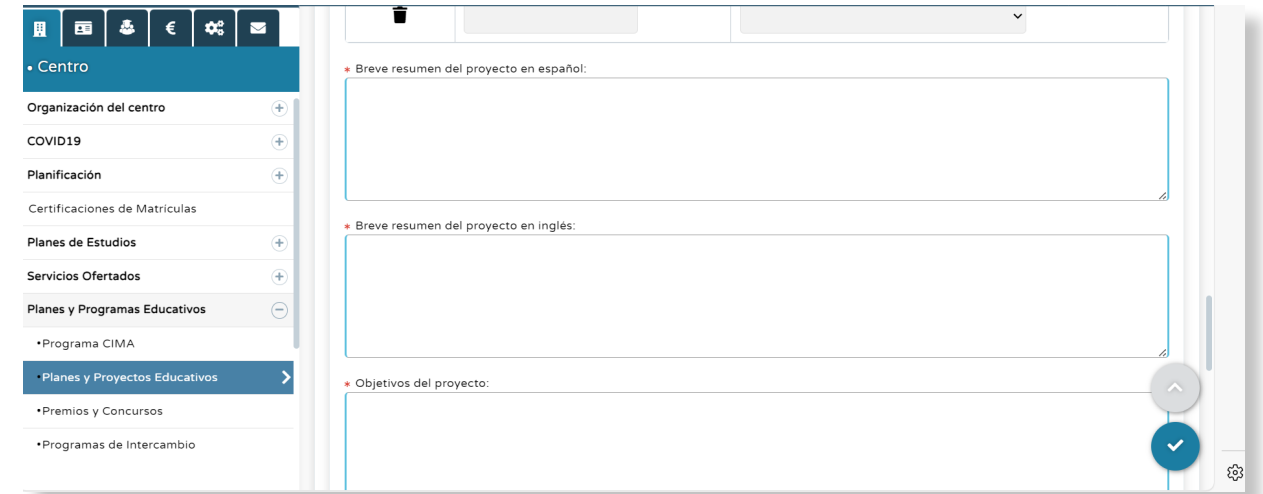

Toda esta información podrá ser solicitada, en el caso de ser parte de un consorcio, al centro coordinador

● **Breve resumen del proyecto en español**

- **Breve resumen del proyecto en inglés**
- **Objetivos del proyecto**

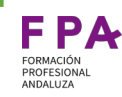

Al introducirse las fechas actualizadas en el formulario de solicitud del proyecto, Séneca, si el proyecto abarca más de un curso académico, diferenciará entre cada uno de ellos, ya que entiende que, a excepción del formulario de solicitud que es único para todo el proyecto, los participantes y las movilidades son independientes en cada curso.

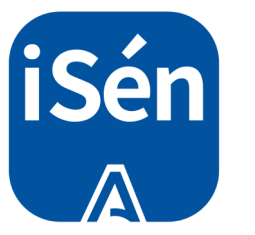

Así pues, la información relativa a los participantes y a las movilidades deberán ser grabadas de manera independiente en un curso académico u otro, ofreciendo Séneca un desplegable al inicio de ambas páginas para que el coordinador seleccione en qué periodo escolar quiere situarse (el coordinador en el curso 2023- 2024 puede ser un interino que abandone el centro y que sea sustituido por otro compañero que coordine en el 2024-2025, por ejemplo).

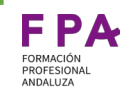

En la ruta: **Centro/ Planes y programas educativos/ Planes y Proyectos Educativos**

con perfil de **Dirección** o de **Coordinador** seleccionamos el proyecto en el que queremos registrar al alumnado y nos despliega el menú donde debemos elegir **Participantes**

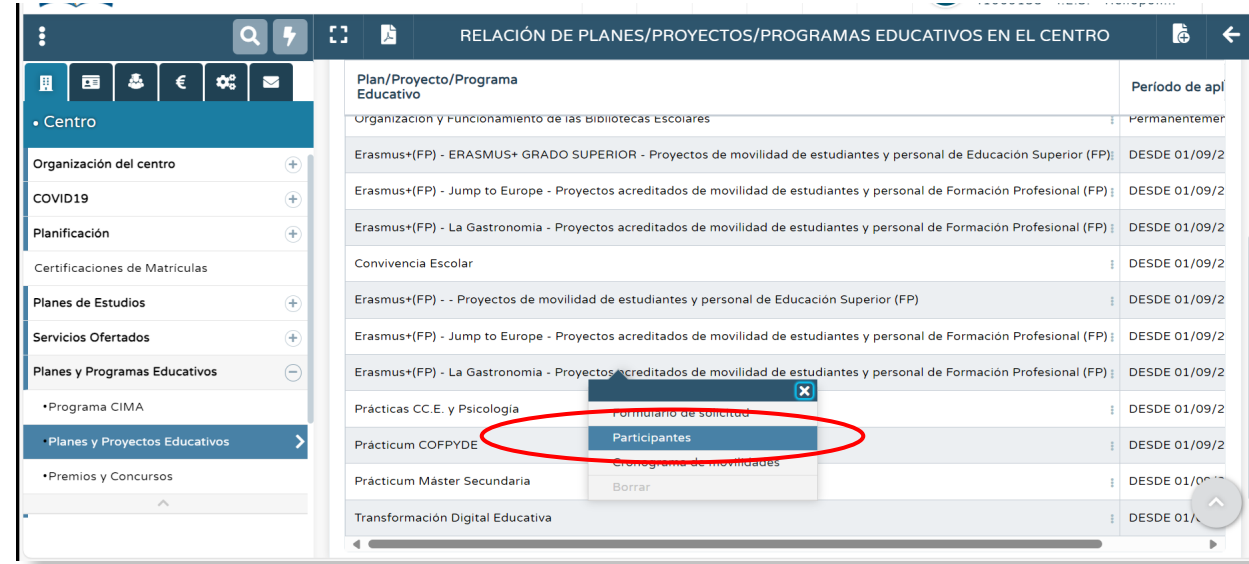

Procedimiento para realizar y registrar las ausencias del alumnado

Procedimiento para realizar y registrar<br>las ausencias del alumnado

#### Registro de participantes

Nos vuelve a llevar Séneca a la pantalla de la Relación de participantes en la que debemos indicar el **Año académico** y en el apartado **Sector al que pertenece**  elegimos en el menú desplegable la opción:

● **Alumnado** o

3.4.0

● **Alumnado con Beca 0 de Grado Básico o Medio**

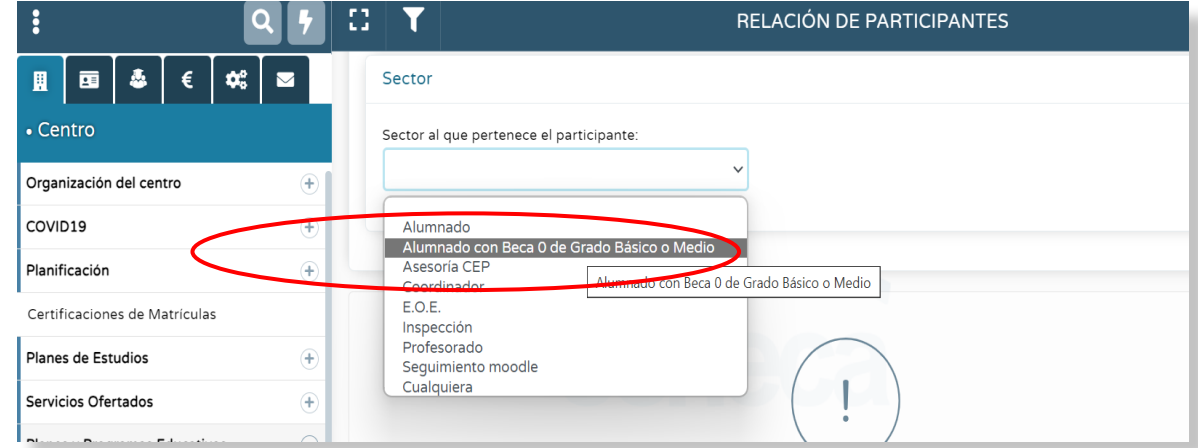

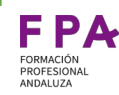

#### **Alumnado:**

- Elegimos este perfil para cualquier alumnado de Erasmus+ que percibe una beca, ya sea de SEPIE o de la Consejería.
- El alumnado de grado superior forma parte de este perfil puesto que siempre va a percibir la ayuda complementaria para el fomento de la movilidad Erasmus de GS por parte de la Consejería.

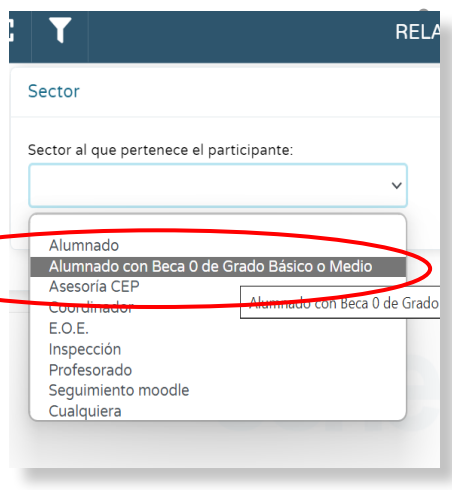

#### **Alumnado con Beca 0 de Grado Básico o Medio:**

Elegimos este perfil para cualquier alumnado de Erasmus+ que NO recibe ayuda económica de ningún tipo, ni de SEPIE, ni de la Consejería.

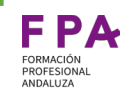

Ahora debemos añadir al alumnado.

Esto lo hacemos desde el menú principal de arriba de la pantalla.

Este proceso se puede realizar con todos los sectores disponibles en la pantalla de Relación de participantes.

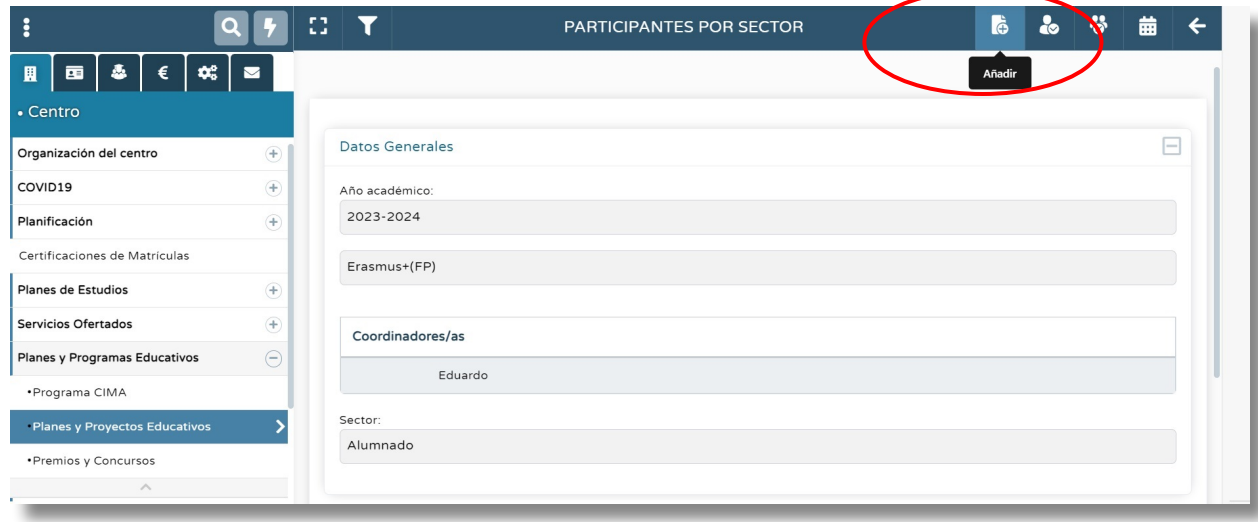

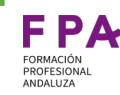

Para facilitar la localización del alumno/a o alumnos/as debemos completar, en la pantalla que se genera, los datos de :

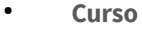

● **Unidad**

● **Participantes** (que debemos seleccionar del listado)

Y validar

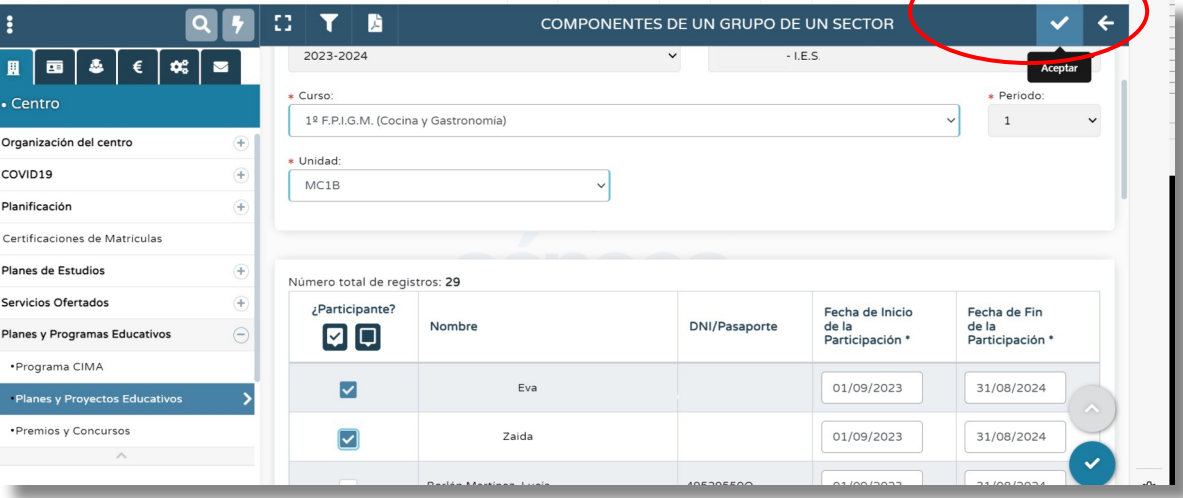

Procedimiento para realizar y registrar<br>Ias ausencias del alumnado Procedimiento para realizar y registrar las ausencias del alumnado

En la ruta: **Centro/ Planes y programas educativos/ Planes y Proyectos Educativos**  con el perfil de **Coordinación de Programa Educativo** seleccionamos el proyecto en el que queremos incluir el cronograma.

Nos aparece el menú emergente en el que debemos elegir la opción **Cronograma de movilidades.** 

CRONOGRAMA DE MOVILIDADES Y/O RELINIONES TRANSNACIONA

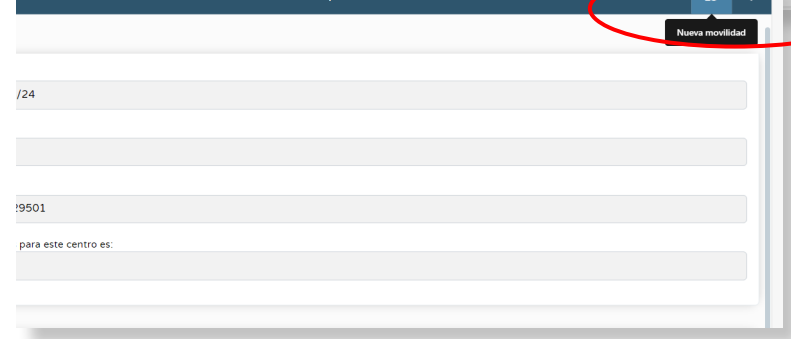

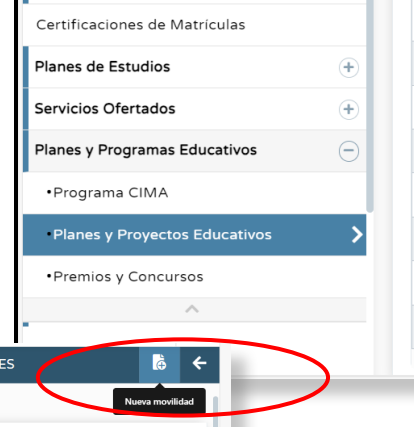

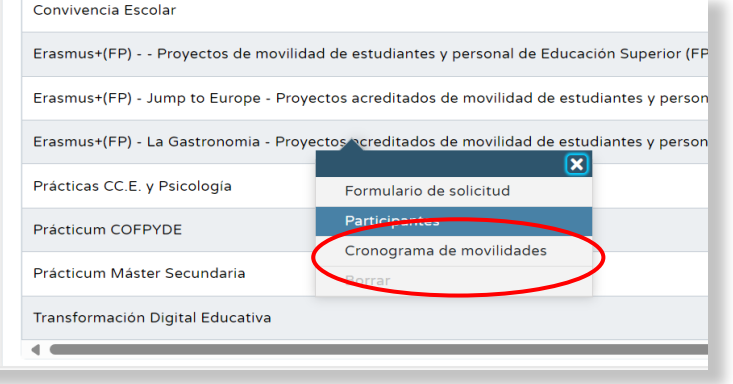

Esta selección nos lleva a la pantalla de **Cronograma de movilidades y/o reuniones transnacionales** donde tendremos que crear **Nueva movilidad** en el menú principal superior

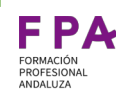

Séneca nos lleva a la pantalla **Detalle de una movilidad** donde debemos elegir el **Año de participación en le programa** y el **Tipo de movilidad**.

En el menú desplegable podemos elegir varias opciones. No obstante, para la TGSS, la plataforma Séneca solo mostrará el calendario de asistencia para **Alumnado: movilidad individual de Estudiantes de Larga duración** o de **Corta duración**

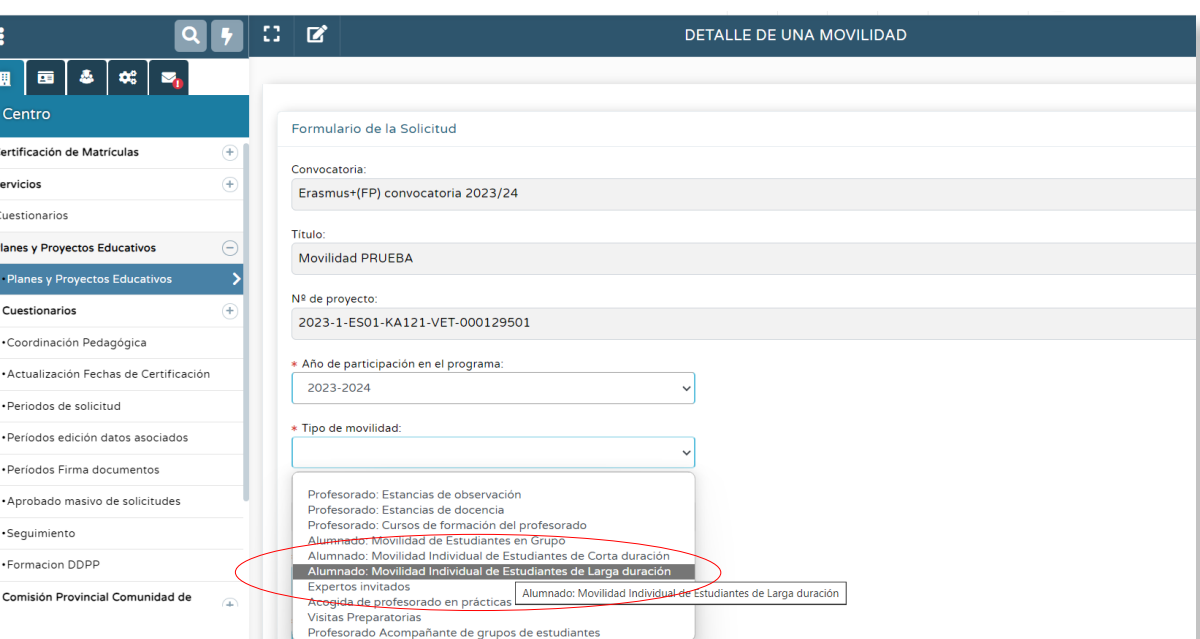

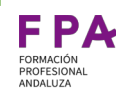

En la misma pantalla aparece la opción **Finalidad de la movilidad** donde debemos elegir entre **Prácticas voluntarias** o **Prácticas curriculares.**

No obstante, para la TGSS, la plataforma Séneca solo mostrará el calendario de asistencia para las **Prácticas curriculares.**

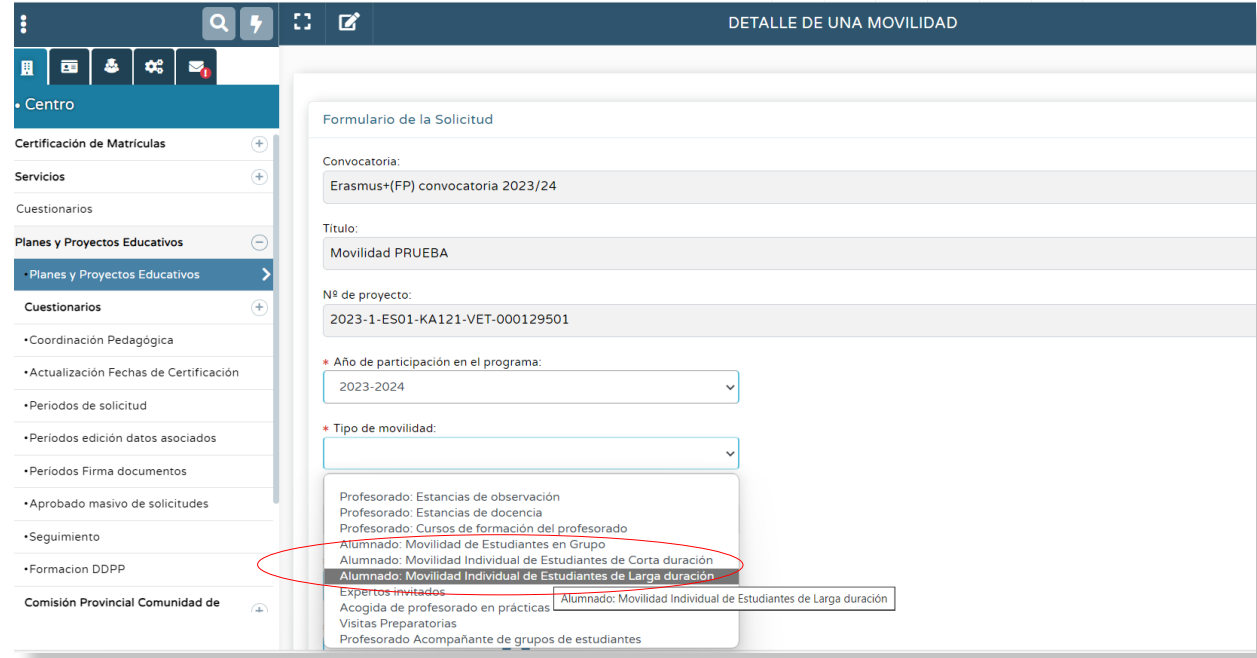

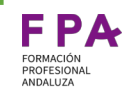

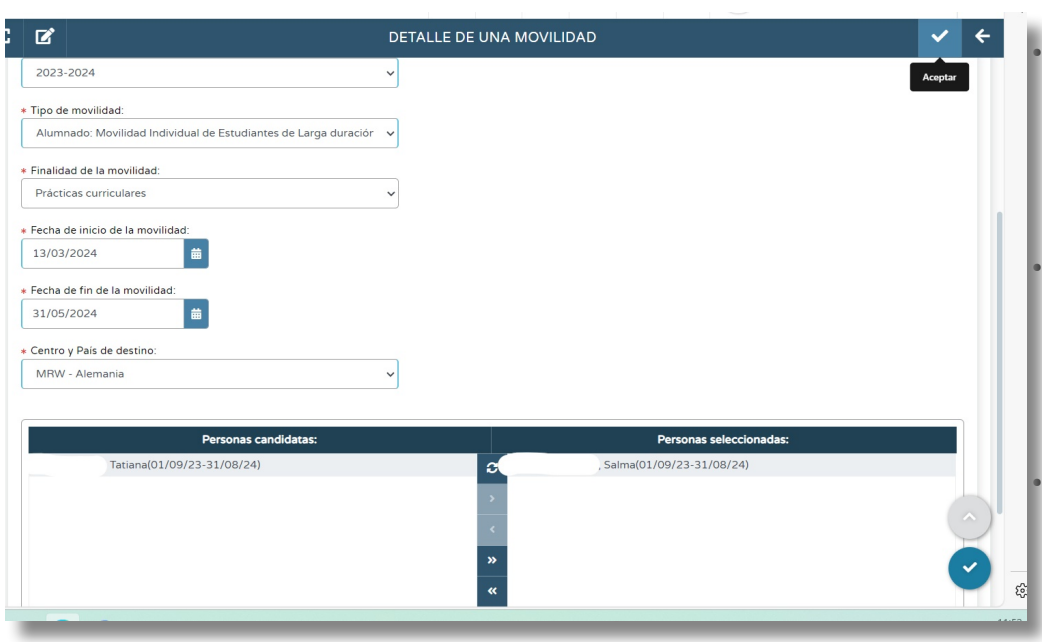

En la parte inferior de la pantalla nos encontramos también:

**Fechas de inicio y fin** de la movilidad (los días no laborables deberán ser metidos manualmente porque Séneca no permite la selección de estos días en el calendario).

● **Centro y País de destino** (Séneca permitirá elegir los centros o países que hayan sido registrados por el coordinador en el formulario de solicitud).

Personas candidatas, en esta columna aparecerán todos los participantes grabados y se enviarán a la columna **Personas seleccionadas** mediante las flechas

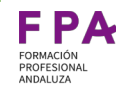

En la ruta: **Centro/ Planes y programas educativos/ Planes y Proyectos Educativos** con el perfil de **Coordinador de Planes y Programas educativos** seleccionamos el proyecto en el que queremos registrar la asistencia.

En el menú emergente debemos elegir la opción **Participantes**

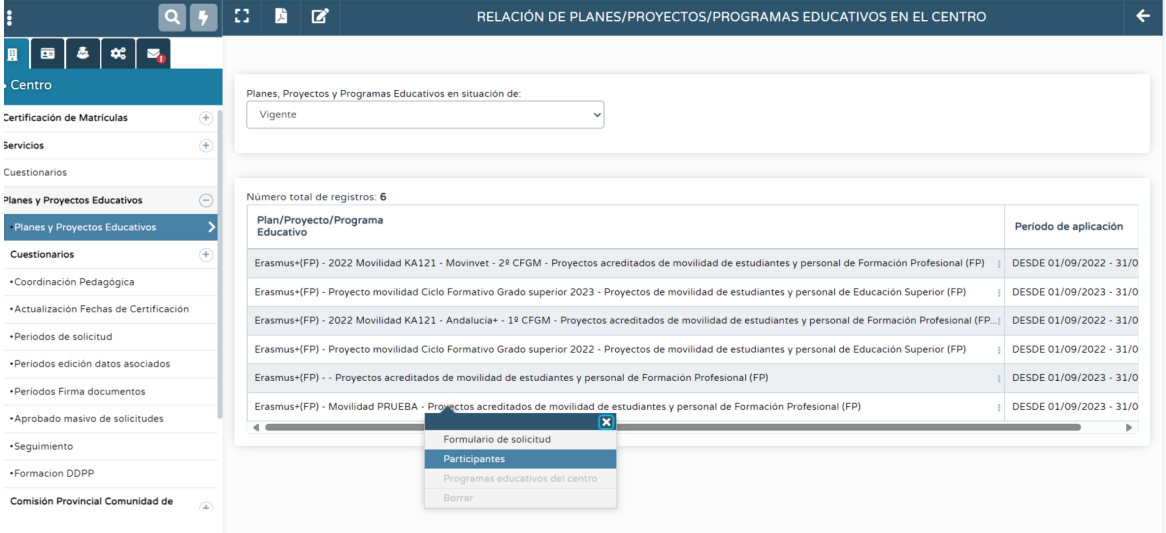

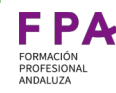

Como se ha explicado en diapositivas anteriores, en esta pantalla seleccionamos el **Año académico** correspondiente y en **el Sector al que pertenece** elegimos **Alumnado**

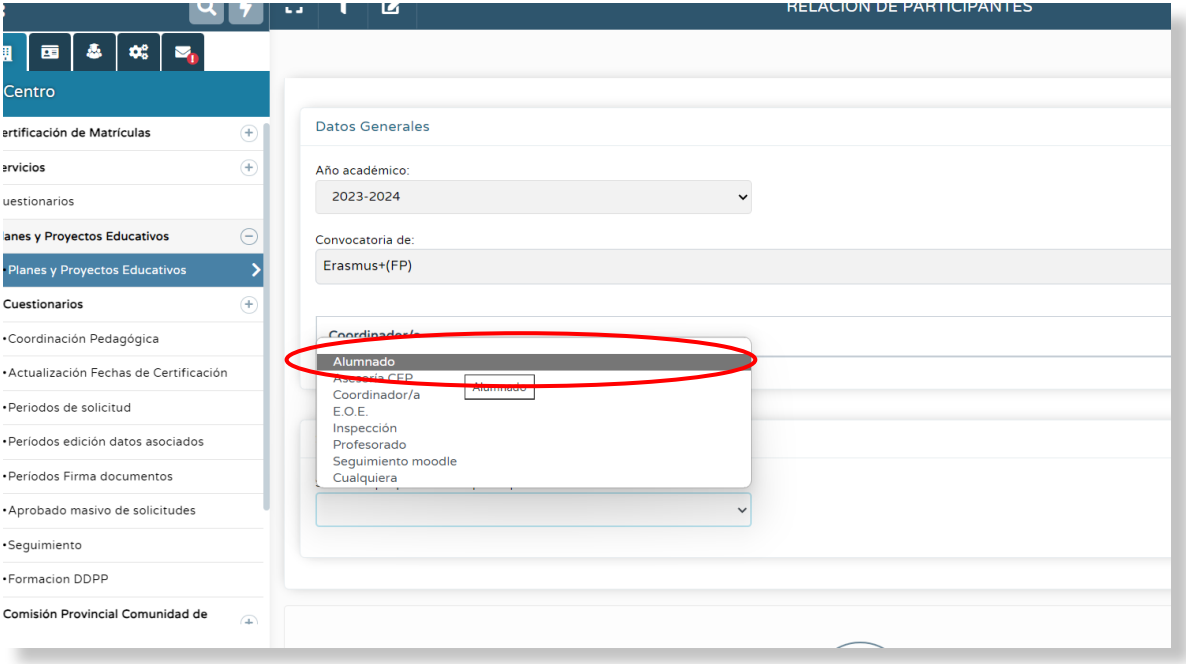

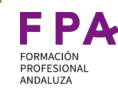

Desde el menú superior de la pantalla podemos acceder a **Registrar asistencia** del alumnado que tenga grabada su movilidad

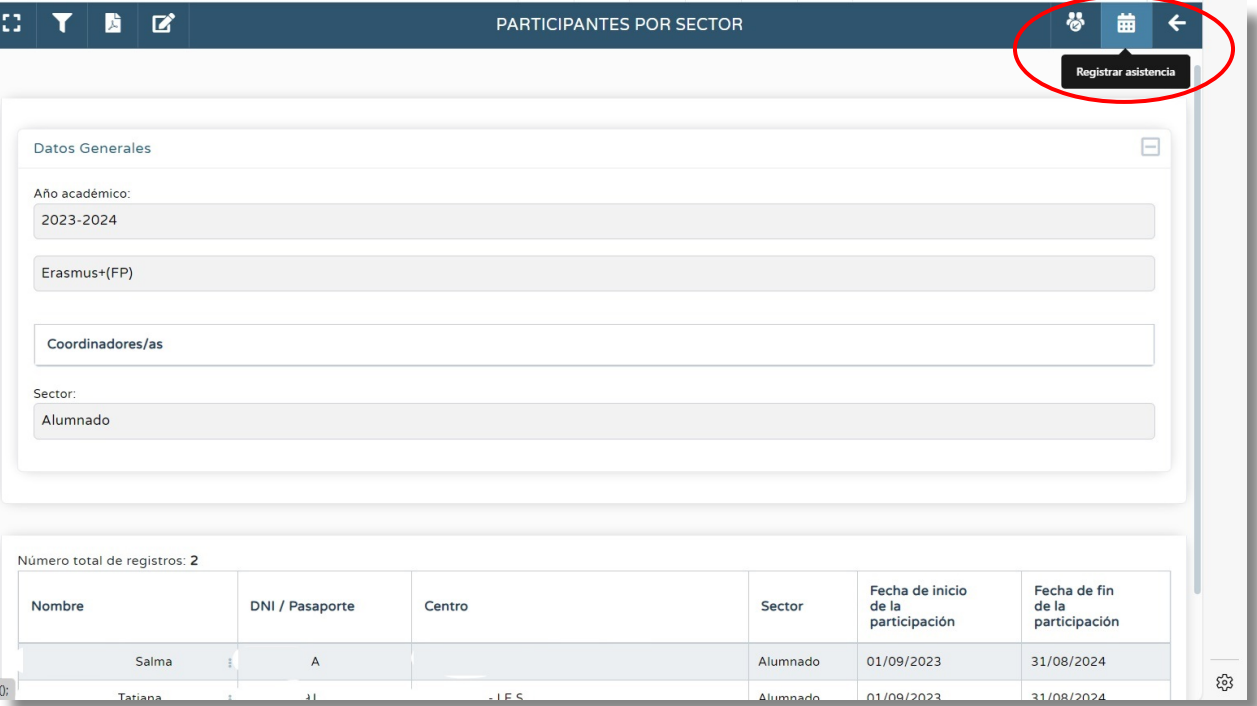

Procedimiento para realizar y registrar las ausencias del alumnado

Procedimiento para realizar y registrar<br>las ausencias del alumnado

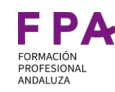

Seleccionando un alumno/a se despliega menú emergente con el **Calendario de ausencias** en el que debemos seleccionar los días en los que está previsto que el alumno/a, de manera general, asista a la empresa.

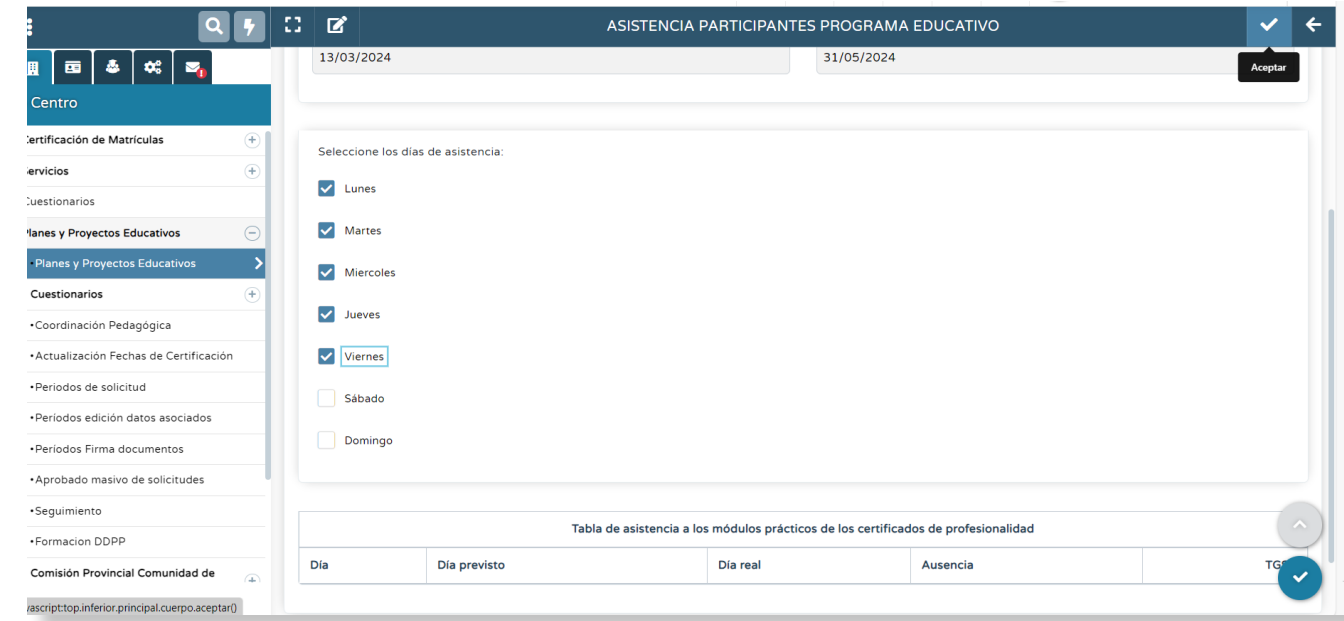

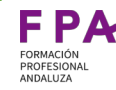

A partir de esta selección Séneca elaborará un calendario, organizado en una tabla, que comprende el periodo de duración de la movilidad con los **Días previstos** y los **Días reales.** 

En esta pantalla es donde se realizan los registros del alumnado.

En las siguientes diapositivas se detalla cada columna:

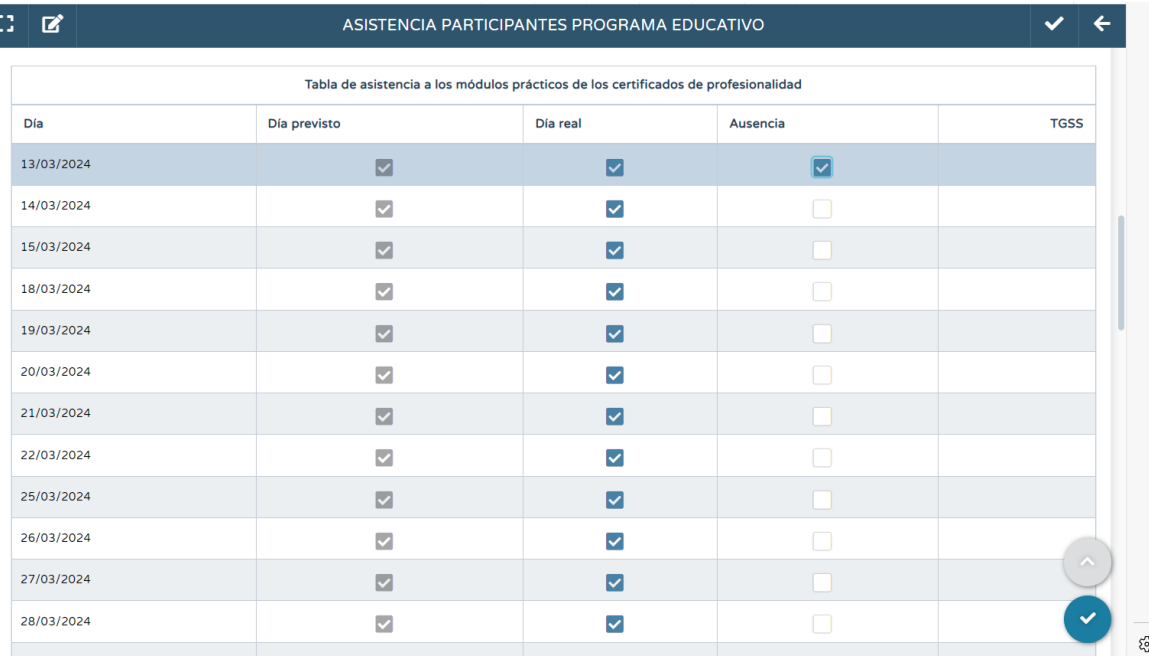

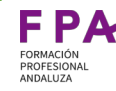

ŀ

En la primera columna están recogidos los **Días previstos**  de prácticas previstos y que se generan a partir del calendario que el coordinador realiza antes de la movilidad.

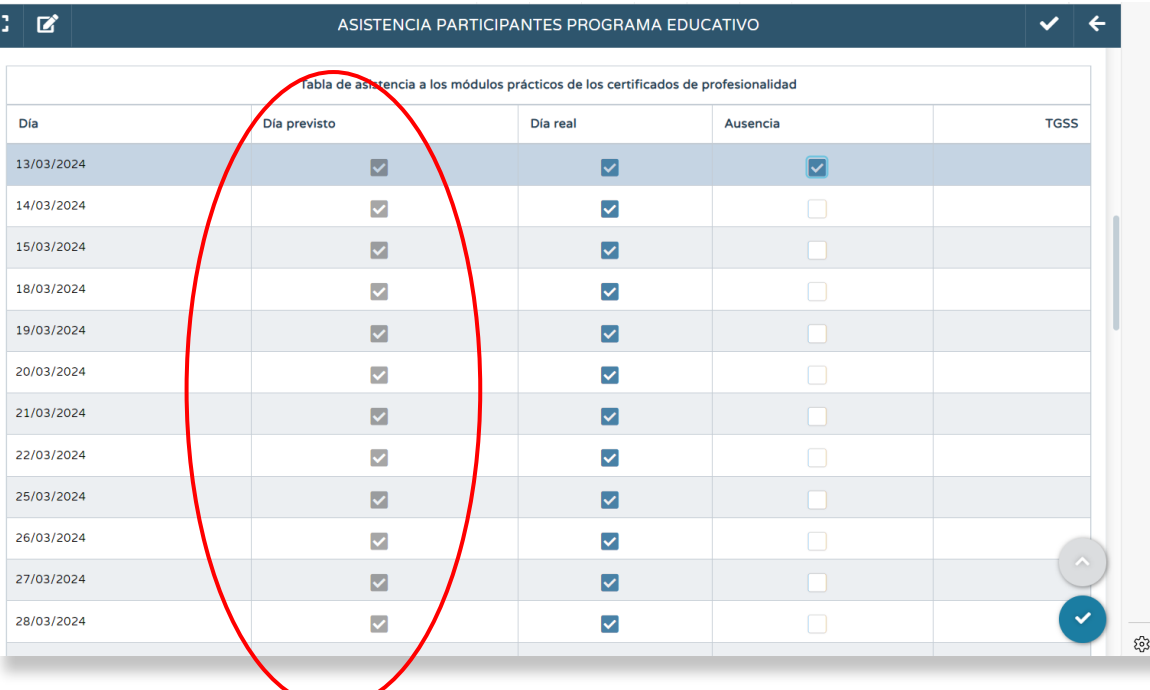

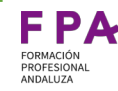

En la segunda columna se registran los **Días reales** de prácticas.

Si en el calendario elaborado por Séneca hubiera algún día, por ejemplo, festivo, en el que el alumno/a no deba acudir a la empresa, se descarta ese día de la casilla **Día real.** 

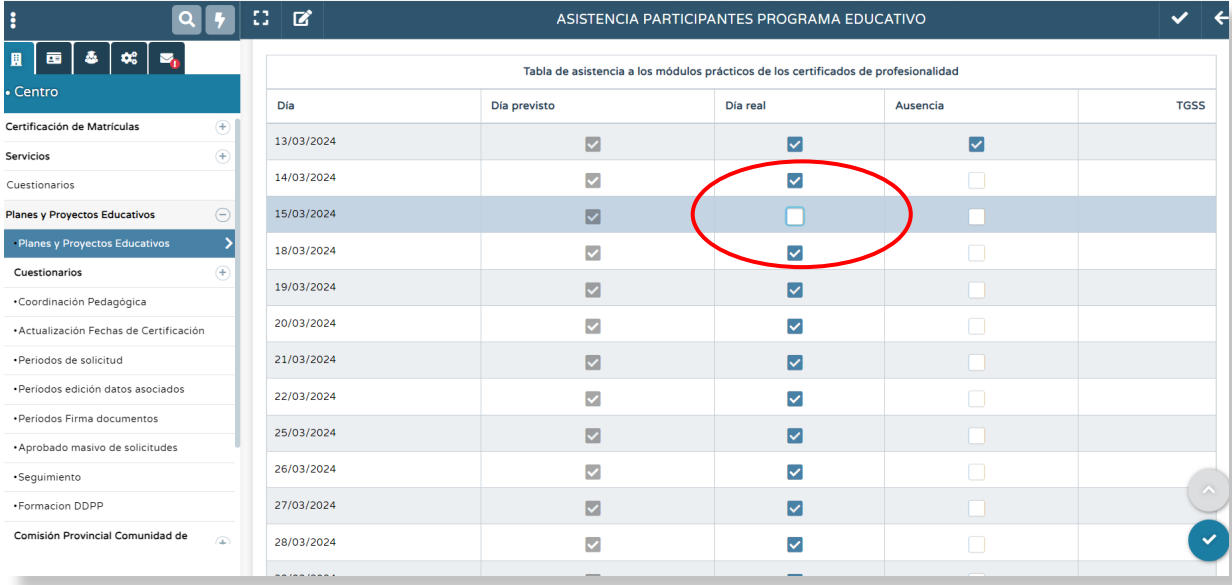

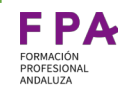

Si se quisiera introducir un día no contemplado en el calendario (Días previstos) el coordinador escribirá la fecha manualmente en el apartado **Fecha** y Séneca la grabará. Entonces podrá ser seleccionada como **Día real.**

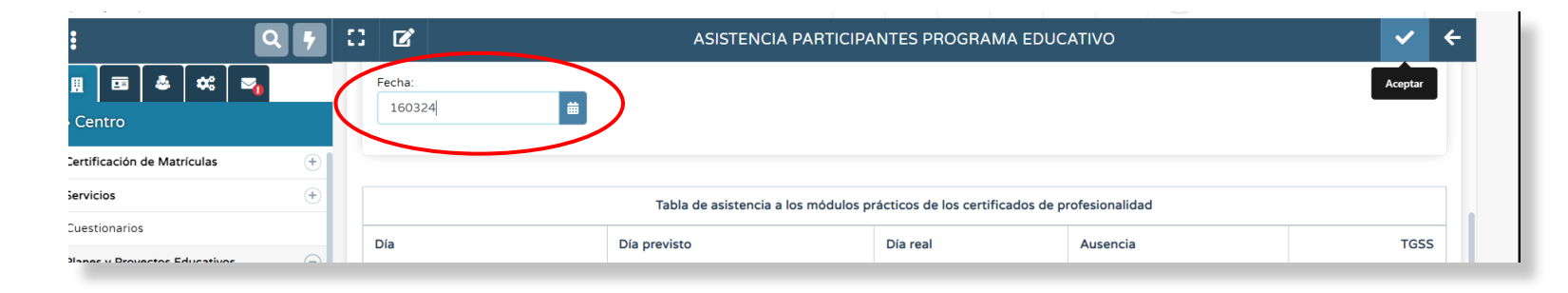

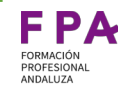

En la columna **Ausencias** el coordinador marcará los días que el alumno/a no haya asistido a la empresa por causas distintas a la incapacidad temporal derivada de contingencias profesionales (nacimiento y cuidado de menor, riesgo durante el embarazo o lactancia natural) y de contingencias comunes.

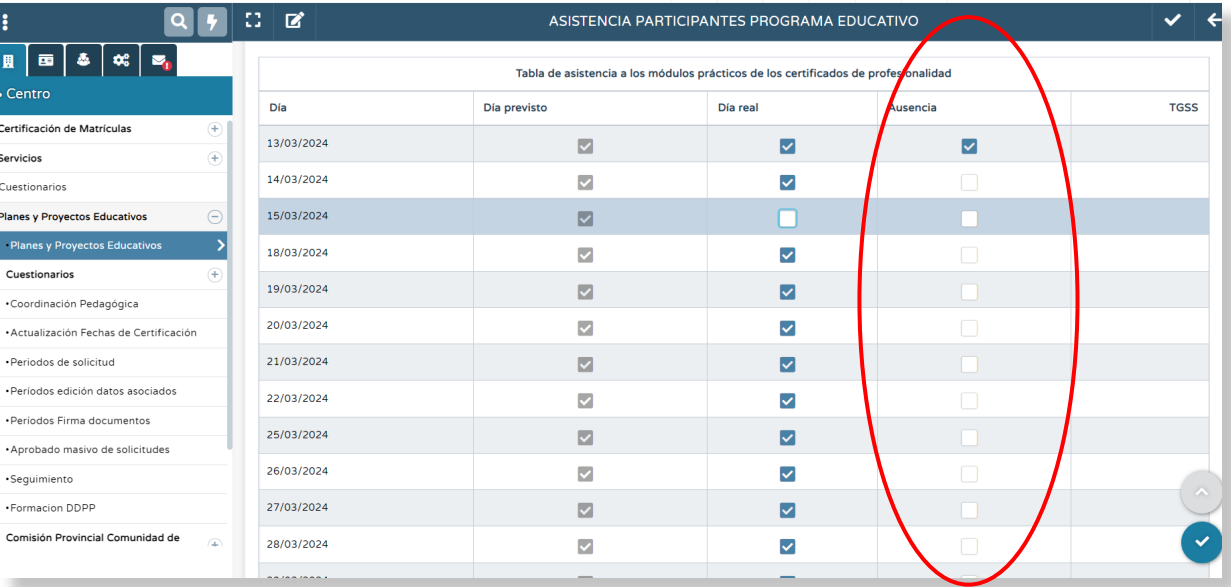

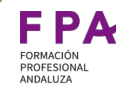

En la columna **TGSS** aparecen las notificaciones que llegan desde la Tesorería General de Seguridad Social referentes a la incapacidad temporal por baja de paternidad, maternidad…

Cuando un alumno/a esté en esta situación no se puede registrar ni hacer modificaciones en las ausencias.

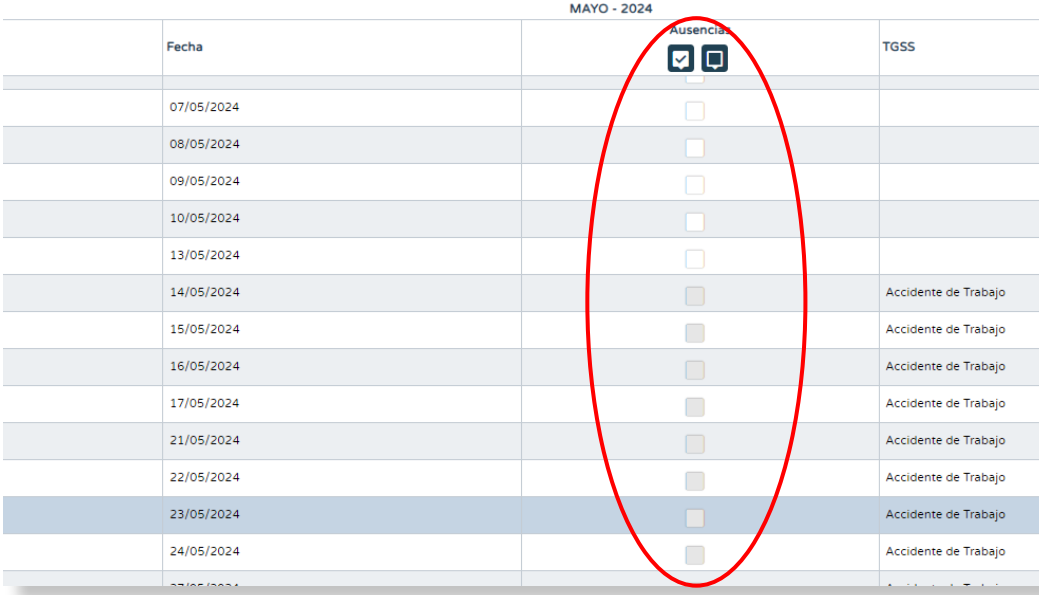

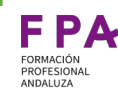

## Consideraciones importantes

#### **Controles en los días del calendario de prácticas del alumno**

- No se puede eliminar un día de prácticas si tiene ausencias registradas.
- No se puede eliminar un día de prácticas si está bloqueado por el tutor o si el mes está cerrado para envío a la Seguridad Social.
- No se puede crear un día de prácticas si el mes está bloqueado por el tutor o si el mes está cerrado para envío a la Seguridad Social.

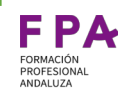

# Más información y contacto

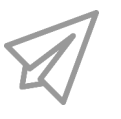

#### **Contacto**

Para más información puedes contactar con:

- consultasfpa.cdefp@juntadeandalucia.es
- seg-social.dgfp. [cdefp@juntadeandalucia.es](mailto:cdefp@juntadeandalucia.es)
- compartefpa.cdefp@juntadeandalucia.es
- Fpinternacional.ced@juntadeandalucia.es

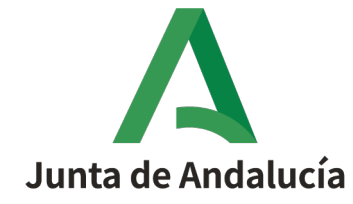

Consejería de Desarrollo Educativo y<br>Formación Profesional

Dirección General de Formación Profesional

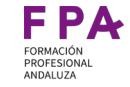

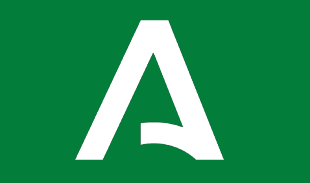